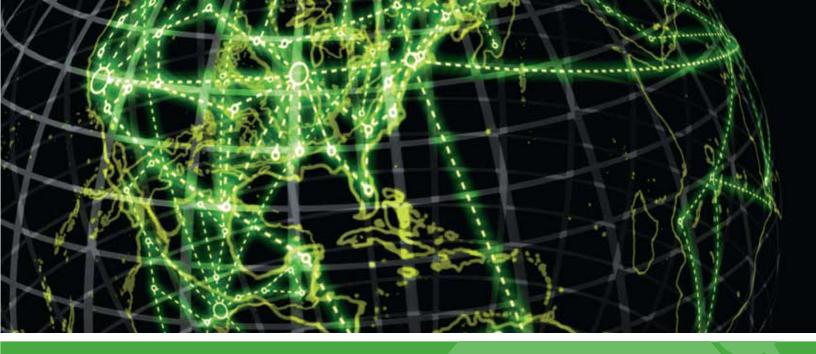

# **IPSWITCH**

# Deployment and User Guide Installing and Configuring WhatsUp Gold Failover Manager

This guide provides information about installing and configuring WhatsUp Gold Failover Manager.

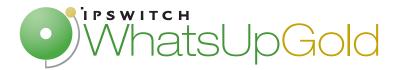

# CHAPTER 1 Using the WhatsUp Gold Failover Manager

|    | About this guide                                                                       | 1   |
|----|----------------------------------------------------------------------------------------|-----|
|    | About the WhatsUp Gold Failover Manager                                                | 1   |
|    | System Requirements                                                                    | 3   |
|    | Finding more information and updates                                                   | 9   |
|    | Sending feedback                                                                       | 10  |
| СН | HAPTER 2 Installing your Failover Solution                                             |     |
|    | About Failover Scenarios                                                               | 11  |
|    | Installing Failover Scenario 1                                                         | 11  |
|    | Step 1 - Install Scenario 1 on the secondary machine                                   | 13  |
|    | Step 2 - Install Scenario 1 on the primary machine                                     | 21  |
|    | Step 3 - Configure Failover Settings for the primary machine                           | 25  |
|    | Installing Failover Scenario 2                                                         | 25  |
|    | Step 1 - Install Scenario 2 on the database machine                                    | 27  |
|    | Step 2 - Install Scenario 2 on the secondary machine                                   | 27  |
|    | Step 3 - Installing Scenario 2 on the primary machine                                  | 31  |
|    | Step 4 - Configure Failover Settings on the primary machine                            | 35  |
| СН | HAPTER 3 Upgrading and Restoring                                                       |     |
|    | Upgrading a non-Failover edition of WhatsUp Gold that is using a local database        | 36  |
|    | Upgrading to a secondary machine for Scenario 11                                       | 38  |
|    | Upgrading a non-Failover edition of WhatsUp Gold that is using a remote database       | 40  |
|    | Upgrading a non-Failover edition of WhatsUp Gold using a remote database (primmachine) |     |
|    | Upgrading a non-Failover edition of WhatsUp Gold using a remote database (seco         | •   |
|    | Upgrading an edition of WhatsUp Gold Failover                                          |     |
|    | Backing up the WhatsUp databases                                                       |     |
|    | Restoring databases to Failover Scenario 1                                             |     |
|    | Creating and restoring databases for use in WhatsUp Gold Failover Scenario 2           |     |
|    | Creating and restoring databases for use in whatsop dold I allover scendilo 2          | ا ک |

| CHAPTER 4 Configuring your Failover Solution     |    |
|--------------------------------------------------|----|
| Configuring WhatsUp Gold Failover                | 54 |
| Configuring the Failover Service                 | 55 |
| Configuring Advanced Settings                    | 56 |
| Configuring Windows credentials                  | 57 |
| CHAPTER 5 Viewing Failover Data                  |    |
| About the Failover Console                       | 58 |
| About the Alert Center Failover Threshold report | 60 |
| Copyright notice                                 |    |

#### **CHAPTER 1**

# Using the WhatsUp Gold Failover Manager

# **In This Chapter**

| About this guide                        | 1  |
|-----------------------------------------|----|
| About the WhatsUp Gold Failover Manager | 1  |
| System Requirements                     | 3  |
| Finding more information and updates    | 9  |
| Sending feedback                        | 10 |

# **About this guide**

Deploying and Using the WhatsUp Gold Failover Manager steps you through the process of installing, configuring, and using WhatsUp Gold Failover. The installation and upgrade scenarios are specific to WhatsUp Gold Failover for non-Distributed editions of WhatsUp Gold. For installation and upgrade information for WhatsUp Gold Failover for Distributed Edition, see Deploying and Using the WhatsUp Gold Failover Manager for WhatsUp Distributed Edition on the WhatsUp Gold web site

(http://www.whatsupgold.com/Failover15DeploymentDistributed).

# About the WhatsUp Gold Failover Manager

Failover is a mechanism with the capacity to automatically switch from a primary installation of WhatsUp Gold to a standby WhatsUp system when the primary system is not functioning normally. Failover differs from *switchover*, because it is an automatic switch, whereas switchover requires that a network administrator manually make the switch. The WhatsUp Gold Failover Manager reduces costly downtime by automatically taking action in the event of a primary system failure.

The Failover Manager utilizes user-configurable criteria to determine a failed state. You can choose to have the primary system go down if *all* services are disabled, or if *any* specified service is disabled. For example, if you select all services, the services used by WhatsUp Gold must go down on the primary service for the secondary system to take over. If you select only the Polling Engine and Web Server, and both are disabled on the primary system for any reason, the secondary system takes over WhatsUp Gold network management duties until the primary system has been restored.

#### WhatsUp Gold Failover Deployment and User Guide

There are currently two scenarios supported by the WhatsUp Gold Failover Manager. Each scenario uses both a primary and secondary installation of WhatsUp Gold, with the database either existing on the secondary system or separately as its own system.

In Scenario 1, the primary system uses a remote database located on the secondary system. This system is the more economical of the two, because it only involves two physical machines. While this first scenario is economical, it is riskier, as the solution is void if and when the secondary system goes down.

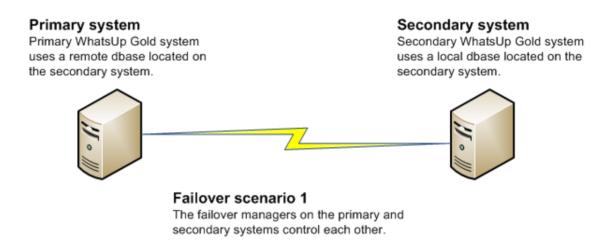

In Scenario 2, both the primary and secondary systems use a remote database stored on a separate Microsoft SQL Server system. While this system is more expensive to implement because of its employment of three physical machines, it ensures greater, more secure coverage of your network.

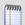

**Note**: WhatsUp Gold supports Failover for SQL clusters with Failover Scenario 2.

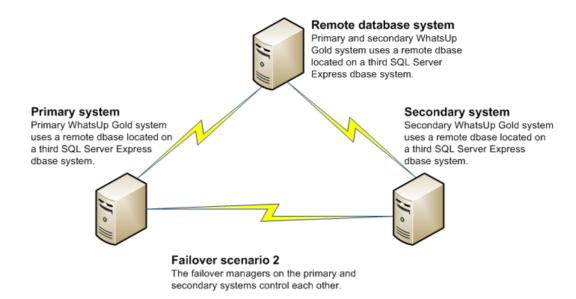

You can help increase your network's complete coverage by scheduling regular backups of your WhatsUp Gold database, as neither of the failover solutions support data redundancy.

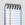

**Note**: Data redundancy occurs when the primary system and/or secondary systems write data to two or more locations for backup and data recovery. In WhatsUp Gold's Failover Manager, data from either the primary or secondary system is written to one database.

# **System Requirements**

## Operating system and virtual environment requirements

Ipswitch supports WhatsUp Gold operating on the following Windows operating systems:

- Microsoft Windows 7 Ultimate edition (32-bit and 64-bit)
- Microsoft Windows Vista Ultimate edition with Service Pack 2 (32-bit and 64-bit)
- Microsoft Windows Vista Business edition with Service Pack 2 (32-bit and 64-bit)

Ipswitch supports WhatsUp Gold operating on the following Windows Server platforms:

- Microsoft Windows Server 2008 R2
- Microsoft Windows Server 2008
- Microsoft Windows Server 2003

WhatsUp Gold will operate on any supported operating system on the following hypervisor architectures:

- VMware ESX versions 3.5, 4.0
- VMware ESXi versions 3.5, 4.0, and 4.1
- Microsoft Hyper-V Server 2008 R2

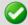

**Important**: If WhatsUp Gold is hosted on VMWare ESX, ESXi or Microsoft Hyper-V Server 2008, to avoid licensing issues, make sure that you assign a static MAC address to the virtual machine that WhatsUp Gold is operating on.

# **Database requirements**

IC . . . . . . . II W/L . . . II .

WhatsUp Gold requires a database to maintain data about monitored devices, store system configurations, and save user specified customizations. The database may be co-located with the WhatsUp Gold installation, or may be hosted on a remote machine. Data services for WhatsUp Gold can be provided by the following database servers:

| If you install WhatsUp  Gold on: You have these database options: |                                                                           |                                                                                               | :                                                                                                    |                                                                                                    |
|-------------------------------------------------------------------|---------------------------------------------------------------------------|-----------------------------------------------------------------------------------------------|----------------------------------------------------------------------------------------------------|----------------------------------------------------------------------------------------------------|
|                                                                   | Microsoft SQL<br>Server 2005<br>Express Edition<br>32-bit<br>Local/Remote | Microsoft SQL<br>Server 2005<br>Standard<br>or Enterprise<br>32-bit or 64-bit<br>Local/Remote | Microsoft SQL<br>Server 2008 or<br>2008 R2<br>Standard or<br>Enterprise<br>32-bit or 64-bit<br>Local/Remote | Microsoft SQL<br>Server Cluster<br>2005, 2008, or<br>2008 R2<br>Enterprise or<br>Datacenter<br>32-bit or 64-bit<br>Remote only |
| Windows 7 Ultimate                                                | •                                                                         | •                                                                                             | •                                                                                                    |                                                                                                    |
| Windows Vista Ultimate<br>(SP2 recommended)                       | •                                                                         | •                                                                                             | •                                                                                                    |                                                                                                    |
| Windows Vista Business<br>(SP2 recommended)                       | •                                                                         | ٠                                                                                             | •                                                                                                    |                                                                                                    |
| Windows Server 2003 SP2                                           | •                                                                         | •                                                                                             | •                                                                                                    | •*                                                                                                    |
| Windows Server 2003 R2<br>SP2                                     | •                                                                         | •                                                                                             | •                                                                                                    | •*                                                                                                    |
| Windows Server 2008 SP2                                           |                                                                           |                                                                                               | •                                                                                                    | •                                                                                                    |
| Windows Server 2008 R2                                            | •                                                                         | •                                                                                             | •                                                                                                    | •                                                                                                    |

<sup>\*</sup>Windows Enterprise or Datacenter

#### WhatsUp Gold Failover Deployment and User Guide

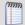

**Important**: If using Microsoft SQL Server Cluster 2005, 2008, or 2008 R2, WhatsUp Gold must be configured to use a remote database. Installing WhatsUp Gold on the same server as the database cluster is not supported.

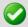

**Important**: WhatsUp Gold does not support non-English versions of Microsoft SQL Server 2005, Microsoft SQL Server 2008 or 2008 R2, or Microsoft SQL Server Cluster 2005, 2008, or 2008 R2.

### Web server requirements

Web services are required for the web-enabled functionality and reporting provided by WhatsUp Gold. These services are provided by one of the following web servers:

| If you install WhatsUp Gold on: This IIS version will be used: |               |               |  |
|----------------------------------------------------------------|---------------|---------------|--|
|                                                                | IIS version 7 | IIS version 6 |  |
| Windows 7 Ultimate                                             | •             |               |  |
| Windows Vista Ultimate<br>(SP2 recommended)                    | •             |               |  |
| Windows Vista Business<br>(SP2 recommended)                    | •             |               |  |
| Windows Server 2003 SP2                                        |               | •             |  |
| Windows Server 2003 R2                                         |               | •             |  |
| Windows Server 2008 SP2                                        | •             |               |  |
| Windows Server 2008 R2                                         | •             |               |  |

The following is a list of the supported web servers and specific requirements for each version:

- Microsoft Internet Information Services (IIS) version 7 (Use with WhatsUp Gold on Windows Server 2008 R2, Windows Server 2008, Windows 7, or Windows Vista).
   WhatsUp Gold requires the following Web Server (IIS) Role Services at a minimum:
- Web Server
- ASP
- Static Content
- HTTP Redirection
- Default Document

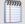

**Note**: The installation program will automatically install IIS 7 on platforms where it is supported, you can then verify that IIS 7 is installed and properly configured from the Turn Windows Features on or off dialog. (**Control Panel > Programs and Features > Turn Windows Features on or off**) Verify that **Web Server**, **ASP**, **Static Content**, **HTTP Redirection**, and **Default Document** Web Server (IIS) Roles Services have been installed and are enabled.

- Microsoft IIS version 6 (Use with WhatsUp Gold on Windows Server 2003). WhatsUp Gold requires the following web server extensions:
  - ASP

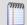

**Note**: You must manually install IIS 6, using instructions provided in the Microsoft Windows documentation included with your operating system or the Installing and Configuring WhatsUp Gold guide.

### Framework and accessibility requirements

WhatsUp Gold requires the Microsoft .NET Framework and other Microsoft packages in support of scripting and software accessibility. The following is a list of the required software framework and support packages:

- Microsoft .NET Framework 4.0, included in installation program
- Microsoft .NET Framework 3.5 and Microsoft .NET Framework 2.0, required by the installation program.

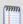

**Important**: Microsoft .NET Framework 3.5 and Microsoft .NET Framework 2.0 must be installed prior to running the installation program.

- Microsoft Windows Scripting Host v5.7 (or later)
- Microsoft SAPI 5.1 (required for Text-to-Speech actions)

## Web and mobile interface requirements

The following web clients and mobile device interfaces are supported for use by WhatsUp Gold:

- WhatsUp Gold Web interface: Microsoft Internet Explorer 7.0, Microsoft Internet Explorer 8.0, Microsoft Internet Explorer 9.0, Firefox 3.6.x, Firefox 4.0, or Chrome 9.x
- WhatsUp Gold Mobile interface: Mobile Safari 2.2, Safari, 3.0, and Safari 4.0; Microsoft Internet Explorer Mobile 6.1.x, or Opera Mini 4.2

### WhatsVirtual supported virtual environments

The WhatsVirtual plug-in supports virtual hosts and virtual machines running on the following virtual environments:

- VMware vCenter Server 4.0 and 4.1
- VMware ESX versions 3.5 and 4.0
- VMware ESXi 3.5, 4.0, and 4.1

### Flow Monitor software requirements

WhatsUp Gold Flow Monitor has the same base system requirements as Ipswitch WhatsUp Gold. In addition, WhatsUp Gold Flow Monitor requires:

- Ipswitch WhatsUp Gold Standard Edition, Premium Edition, MSP Edition, or Distributed Edition
- At least one routing device that supports NetFlow versions 1, 5, 7, and 9
   or At least one routing device that supports sFlow versions 2 and 5

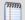

**Note**: WhatsUp Gold Flow Monitor performs well in most installations that use SQL Server 2005 Express. However, some large data collections, that require 4 GB of data storage or more or where data is collected and archived over a long period of time, may require 32-bit MS SQL Server 2005 Standard or Enterprise Edition, 32-bit or 64-bit Microsoft SQL Server 2008 or 2008 R2 Standard or Enterprise Edition, or 32-bit or 64-bit Microsoft SQL Server Cluster 2005, 2008, or 2008 R2 (all editions except Microsoft SQL Server Express edition).

### **Hardware Requirements**

### Hardware requirements and recommendations

The following hardware requirements provide a minimum baseline for choosing hardware to support your WhatsUp Gold installation.

|                 | Recommended                                        | Required                                             |
|-----------------|----------------------------------------------------|------------------------------------------------------|
| Processor(s)    | WhatsUp Gold: Dual-core<br>Flow Monitor: Quad-core | WhatsUp Gold: Single-core<br>Flow Monitor: Dual-core |
| Processor speed | 2 GHz or more                                      | 2 GHz                                                |
| RAM             | WhatsUp Gold: 4 GB<br>Flow Monitor: +4 GB          | WhatsUp Gold: 2 GB<br>Flow Monitor: +2 GB            |

#### WhatsUp Gold Failover Deployment and User Guide

|                                                                                                    | Recommended                                                                  | Required                                                                     |
|----------------------------------------------------------------------------------------------------|------------------------------------------------------------------------------|------------------------------------------------------------------------------|
| Hard drive space for<br>application, SQL Server<br>Express Edition database<br>application, and supporting<br>framework | 3 GB                                                                         | 2 GB                                                                         |
| Hard drive space for database logs                                                                                      | WhatsUp Gold: 8 GB or more<br>Flow Monitor: +16 GB or more                   | WhatsUp Gold: 4 GB<br>Flow Monitor: +8 GB                                    |
| Network interface card                                                                                                  | 1 Gbps                                                                       | 100 Mbps                                                                     |
| CD-ROM or DVD-ROM                                                                                                    | Required if installing from CD-ROM. Not required for download installations. | Required if installing from CD-ROM. Not required for download installations. |
| Video display resolution                                                                                                | 1280 x 1024 or higher                                                        | 1024 x 768                                                                   |
| Sound card                                                                                                    | SAPI-capable sound card required for Text-to-Speech actions                  | Not required                                                                 |
| Modem and phone line                                                                                                    | Required for pager, SMS, and beeper actions; modem pooling is not supported  | Not required                                                                 |
| GSM modem                                                                                                    | Required for SMS Direct actions                                              | Not required                                                                 |

# **Failover Requirements**

Additionally, TCP Ports 9501 and 9643 are used by the Failover Solution for communication between the primary and secondary machines, and for the NmApi. exe process. Please ensure that these ports are free for use by WhatsUp Gold.

Dependent upon the failover scenario you plan to implement, additional hardware and software may be required.

#### **Scenario 1 hardware requirements:**

- A primary WhatsUp Gold machine that meets all of the software and hardware requirements listed in the WhatsUp Gold system requirements.
- A secondary WhatsUp Gold machine that meets all of the software and hardware requirements listed in the WhatsUp Gold system requirements.

#### **Scenario 2 hardware requirements:**

- A primary WhatsUp Gold machine that meets all of the software and hardware requirements listed in the WhatsUp Gold system requirements.
- A secondary WhatsUp Gold machine that meets all of the software and hardware requirements listed in the WhatsUp Gold system requirements.
- A third machine that meets the disk space requirements listed the WhatsUp Gold system requirements. This machine will run a SQL Server Express database for remote use by both the primary and secondary WhatsUp Gold machines.

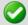

**Important**: We recommend that all machines in either scenario be on the same network subnet.

# Finding more information and updates

The following are information resources for WhatsUp Gold. This information may be periodically updated and available on the *WhatsUp Gold web site* (http://www.whatsupgold.com/support/index.aspx).

- Release Notes. The release notes provide an overview of changes, known issues, and bug fixes for the current release. The release notes are available on the WhatsUp Gold web site (http://www.whatsupgold.com/WUG15relnotes).
- Application Help for the console and web interface. The console and web help contain dialog assistance, general configuration information, and how-to's that explain how to use the features. The Table of Contents is organized by functional area, and can be accessed from the main menu or by clicking Help in the console, or the? icon in the web interface.
- Additional WhatsUp Gold resources. For a listing of current and previous guides and help available for WhatsUp Gold products, see the WhatsUp Gold web site (http://www.whatsupgold.com/support/guides.aspx).
- WhatsUp Gold optional plug-ins. You can extend the core features of WhatsUp Gold by installing plug-ins. For information on available plug-ins and to see release notes for each plug-in, see WhatsUp Gold plug-ins documentation (http://www.whatsupgold.com/support/guides.aspx).
- Licensing Information. Licensing and support information is available on the Mylpswitch licensing portal (http://www.myipswitch.com/). The web portal provides enhanced web-based capabilities to view and manage lpswitch product licenses.
- **Technical Support**. Use the WhatsUp Gold Support Site for a variety of WhatsUp Gold product help resources. From here you can view product documentation, search Knowledge Base articles, access the community site for help from other users, and get other Technical Support information. The Support Site is available on the *WhatsUp Gold web site* (http://www.whatsupgold.com/support/index.aspx).

# **Sending feedback**

We value your opinions on our products and welcome your feedback.

To provide feedback on existing features, suggest new features or enhancements, or suggest ways to make our products easier to use, please fill out our *product feedback form* (http://www.whatsupgold.com/wugfeedback).

### **CHAPTER 2**

# **Installing your Failover Solution**

# **In This Chapter**

| About Failover Scenarios       | 11 |
|--------------------------------|----|
| Installing Failover Scenario 1 | 11 |
| Installing Failover Scenario 2 | 25 |

# **About Failover Scenarios**

There are two possible scenarios available for implementation as your Failover Solution.

- **Scenario 1** includes a primary and a secondary machine.
- Scenario 2 includes a primary, a secondary, and a database machine.

# **Installing Failover Scenario 1**

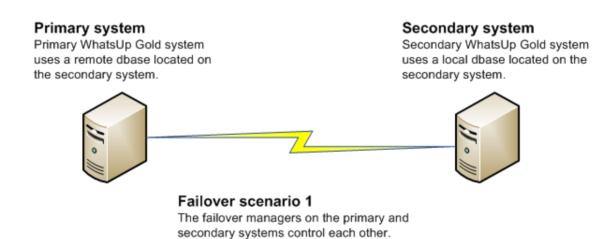

#### **Scenario 1** includes:

- A primary WhatsUp Gold system that uses a remote database on the secondary system. The primary system is responsible for running WhatsUp Gold and monitoring the network day-to-day.
- A secondary WhatsUp Gold system that uses the local database. The secondary system is placed on standby, and in the event that the primary system goes down, takes over WhatsUp Gold duties for the network.

Because Scenario 1 uses a remote database on the secondary machine, you must install WhatsUp Gold on the secondary machine first. After a successful installation on the secondary WhatsUp Gold machine, you then install lpswitch WhatsUp Gold on the primary machine.

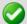

**Important**: Failover Scenario 1 requires a local SQL database on the secondary machine; you cannot specify a remote database for use in Scenario 1. If you want to use a remote SQL database, you must use Failover Scenario 2.

A successful installation of Failover Scenario 1 requires that you complete the following steps in sequential order.

#### To install Failover Scenario 1:

- 1 Install Failover Scenario 1 on the secondary machine (on page 12)
- **2** *Install Failover Scenario 1 on the primary machine* (on page 21)
- **3** Configure Failover Settings on the primary machine (on page 25)

### Step 1 - Install Scenario 1 on the secondary machine

You can install WhatsUp Gold Failover Scenario 1 on the secondary machine using either the default Microsoft SQL Server 2005 Express Edition instance (on page 13) or using an existing Microsoft SQL Server (on page 18).

# Installing Scenario 1 on the secondary machine using Microsoft SQL Server 2005 Express Edition

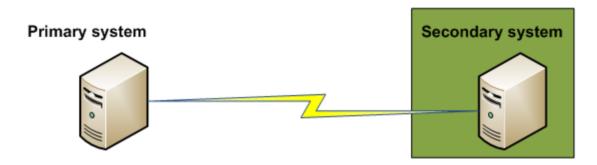

Step 1: Failover scenario 1

To install Ipswitch WhatsUp Gold on the secondary machine using the default Microsoft SQL Server 2005 Express Edition instance:

1 Log in directly to Microsoft Windows using the *Administrator* account (if you do not have an account called Administrator, use an account that has full administrative privileges to the computer). This is the computer that will become the secondary server.

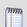

**Caution**: We do *not* recommend using Terminal Services or Remote Desktop to install WhatsUp Gold.

- **2** Start the WhatsUp Setup:
  - If you downloaded an electronic version of the WhatsUp Setup, double-click on the downloaded file.
  - If you purchased a WhatsUp Setup CD-ROM, insert the CD-ROM into the appropriate drive. If it does not run automatically, click **Start**, select **Run**, then enter the CD path followed by AutoRun.exe (for example, D: \AutoRun.exe).

**3** Select the products you would like to install.

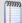

**Note**: The WhatsUp Setup program detects any currently installed Ipswitch WhatsUp branded software and determines which installation options are available (**New Installation**, **Upgrade**, **Repair** or **Un-install**). This information is displayed to the right of the product name and version.

- 4 Click **Next**. The License Information dialog appears.
- **5** Enter your WhatsUp Gold Serial Number for the secondary server or select an alternative activation method.

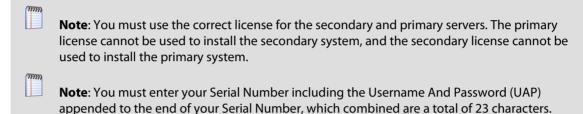

**Note**: If you are installing using the installation application downloaded from the web link provided in the purchase confirmation email, the WhatsUp Gold Serial Number box will be pre-populated with your Serial Number and UAP.

The following is an example of a serial number, UAP and the complete serial number to be entered in **Serial Number**.

Serial Number (15 UAP (8 characters) Complete Serial Number (23

characters) characters)

01MTBDK5TN99NQ1 XKQKC966 01MTBDK5TN99NQ1XKQKC966

- **6** Click **Next**. The Installation Summary screen appears.
- **7** Read the product installation list to ensure that the products and versions you want to install are going to be installed by the WhatsUp Setup.
- 8 Click **Next**. The WhatsUp Setup closes and the products you selected for installation are installed.

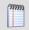

**Note**: Each product's install program will be invoked and will run separately. For more information, see the install instructions for the products you selected for installation.

**9** Read the Welcome screen.

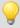

**Tip**: Click a link to view a Help resource.

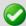

**Important**: Clear **Hide advanced installation options**. This option must be cleared so that you can configure credentials for the database on the secondary server.

**10** Click **Next**. The License Agreement dialog appears.

- 11 Read the license agreement. If you accept the terms of the license agreement, select I accept the terms of the license agreement.
  - To print a copy of the license agreement, click **Print**. The license agreement is sent to the default printer.
  - If you do not accept the terms of the license agreement, click **Cancel** to exit the installation program.
- 12 Click **Next** to continue. The Select Failover Scenario dialog appears.
- 13 Select Failover Scenario 1.
- 14 Click Next. The Microsoft SQL Server Installation Options dialog appears.
- 15 Select Select this option to install Microsoft SQL Server 2005 Express Edition on this machine. Click Next to continue.
- **16** Select the install directories for Microsoft SQL Server 2005 Express Edition. The application and data files are installed in default directories. To change the locations, click **Browse** to find and select a different directory for the application files or the data files.

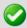

**Important**: Make sure that you have a large capacity drive selected for data storage. The data files for WhatsUp Gold can reach a maximum size of 22 GB.

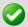

**Important**: During the initial installation, databases are created for WhatsUp Gold Flow Monitor. These initial databases are limited in size, but are increased the first time the Flow Monitor collector initializes. If at least 16 GB of disk space are available when the collector initializes, the maximum size of the Flow Monitor databases is increased to 4 GB each (16 GB total including transaction logs). If less than 16 GB is available, the maximum size of the Flow Monitor databases is limited proportionately to the amount of free disk space. If your license includes WhatsUp Gold Flow Monitor, we strongly recommend that you verify that you have at least 16 GB of free disk space before installing.

- 17 Click **Next**. The Specify the SQL "sa" Account Password dialog appears.
- **18** Clear the **Keep default password** option. Select a password and type it in the **Password** field. Type it again in the **Confirm Password** field.

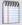

**Important**: If you want to change the Microsoft SQL Server user account, the account you want to use must have the same permissions as the "sa" account.

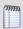

**Note**: You will need this information to connect to the database.

- 19 Click Next. The Database Names dialog appears.
- **20** Enter names for the WhatsUp and NetFlow databases, or keep the default names.
- 21 Click Next. The Choose Destination Location dialog appears.

22 Select the installation directory for the WhatsUp Gold application files.

The default path is C:\Program Files\Ipswitch\WhatsUp. We recommend that you use the default path.

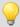

**Tip**: The Program Files directory name may vary if on a 64-bit system (for example, Program Files (x86)). You can install WhatsUp Gold to a different location. To select a different location, click **Change**.

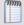

**Note**: If the installation program detects data from a previous installation of WhatsUp Gold, the Backup Web and Report Files dialog appears. We recommend that you select **Back up the existing Web and report files**, then click **Next**.

- **23** After you select the installation directory, click **Next**. The Choose Port dialog appears.
- **24** Choose a TCP port for the WhatsUp Gold web site. The installation program creates an IIS web site using this port. The default port is 80.

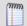

**Note**: It is recommended that port 80 be used for the WhatsUp Gold web site. If another port number is used, the URL for the WhatsUp Gold web site will require that port number to be appended to the hostname or IP address when forming the URL. For example if you chose 8888 as the port number instead of 80 your URL for a WhatsUp Gold install on the local host would be: localhost/nmconsole:8888

If port 80 is used by a current IIS web site, you must either allow WhatsUp Gold to disable that web site and take over port 80, or choose another port.

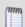

**Note**: If port 80 is currently being used by a IIS web site, a message appears that will give you the option to allow WhatsUp Gold to disable that web site and take over port 80.

- **25** Click **Next.** The Specify a Windows user account and password dialog appears. Enter the account that WhatsUp Gold will use to communicate with Windows.
- **26** Click **Next**. The Ready to Install the Program dialog appears.
- **27** Click **Install**. The WhatsUp Gold install program begins the installation.

When the installation completes, the InstallShield Wizard Complete dialog appears. To view the steps required to configure WhatsUp Gold Failover, click **View Failover Deployment and User Guide**.

- 28 Click Finish. The Setup program closes.
- **29** Click **Finish**. The Installation wizard closes.
- **30** A browser window opens. Close the browser window and continue to *Installing Scenario 1 on the primary machine* (on page 21).

### **About Microsoft SQL Server with WhatsUp Gold Failover**

You can use an existing Microsoft SQL Server 2005 or Microsoft SQL Server 2008 or 2008 R2 to store data collected by WhatsUp Gold Failover. To do this, these requirements must be met:

 Microsoft SQL Server 2005 or Microsoft SQL Server 2008 or 2008 R2 must be installed on the secondary machine in Failover Scenario 1 and on a remote machine for Failover Scenario 2.

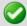

**Important**: Make sure that the "master" database for the existing SQL Server database instance that is hosting the WhatsUp database is configured to use case-insensitive collation.

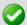

**Important**: WhatsUp Gold does not support non-English versions of Microsoft SQL Server 2005 or Microsoft SQL Server 2008 R2.

- Microsoft SQL Server 2005 or Microsoft SQL Server 2008 or 2008 R2 must be configured to allow WhatsUp Gold to authenticate.
- If Microsoft SQL Server is installed on a remote computer (as in the case of Failover Scenario 2), remote connections must be allowed. For more information, see How to configure Microsoft SQL Server to allow remote connections (http://support.microsoft.com/kb/914277) on the Microsoft Web site.
- Use a Microsoft SQL Server user account to connect to the database.
- Microsoft SQL Server must be configured to have a user account that meets the following requirements:
- Full administrator privileges to Microsoft SQL Server, not just the WhatsUp Gold databases. WhatsUp Gold only supports accessing the database via an account with full administrator rights. WhatsUp Gold does not support using a limited access database user account.
- User's language is set to (United States) English. This can be set in the properties for the login used by WhatsUp Gold.

If you need assistance configuring or verifying these prerequisites, contact your database administrator or refer to the *Microsoft SQL Server documentation* (http://support.microsoft.com/ph/2855).

# Installing Scenario 1 on the secondary machine using an existing Microsoft SQL Server

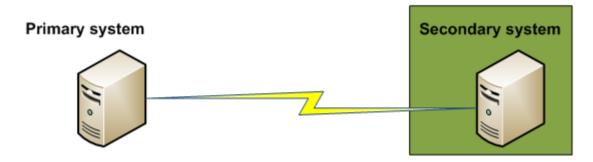

Step 1: Failover scenario 1

To install Failover Scenario 1 on the secondary machine using an existing Microsoft SQL Server:

Log in directly to Microsoft Windows using the *Administrator* account (if you do not have an account called Administrator, use an account that has full administrative privileges to the computer). This is the computer that will become the secondary server.

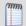

**Caution**: We do *not* recommend using Terminal Services or Remote Desktop to install WhatsUp Gold.

- **2** Start the WhatsUp Setup:
  - If you downloaded an electronic version of the WhatsUp Setup, double-click on the downloaded file.
  - If you purchased a WhatsUp Setup CD-ROM, insert the CD-ROM into the appropriate drive. If it does not run automatically, click **Start**, select **Run**, then enter the CD path followed by AutoRun.exe (for example, D: \AutoRun.exe).
- **3** Select the products you would like to install.

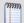

**Note**: The WhatsUp Setup program detects any currently installed Ipswitch WhatsUp branded software and determines which installation options are available (**New Installation**, **Upgrade**, **Repair** or **Un-install**). This information is displayed to the right of the product name and version.

4 Click **Next**. The License Information dialog appears.

**5** Enter your WhatsUp Gold Serial Number for the secondary server or select an alternative activation method.

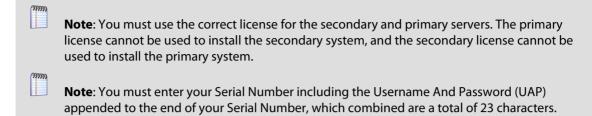

**Note**: If you are installing using the installation application downloaded from the web link provided in the purchase confirmation email, the WhatsUp Gold Serial Number box will be pre-populated with your Serial Number and UAP.

The following is an example of a serial number, UAP and the complete serial number to be entered in **Serial Number**.

Serial Number (15 UAP (8 characters) Complete Serial Number (23 characters) characters)

01MTBDK5TN99NQ1 XKQKC966 01MTBDK5TN99NQ1XKQKC966

- **6** Click **Next**. The Installation Summary screen appears.
- **7** Read the product installation list to ensure that the products and versions you want to install are going to be installed by the WhatsUp Setup.
- 8 Click **Next**. The WhatsUp Setup closes and the products you selected for installation are installed.

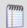

**Note**: Each product's install program will be invoked and will run separately. For more information, see the install instructions for the products you selected for installation.

**9** Read the Welcome screen.

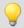

**Tip**: Click a link to view a Help resource.

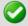

**Important**: Clear **Hide advanced installation options**. This option must be cleared so that you can configure credentials for the database on the secondary server.

- **10** Click **Next**. The License Agreement dialog appears.
- 11 Read the license agreement. If you accept the terms of the license agreement, select I accept the terms of the license agreement.
  - To print a copy of the license agreement, click **Print**. The license agreement is sent to the default printer.
  - If you do not accept the terms of the license agreement, click **Cancel** to exit the installation program.
- **12** Click **Next**. A window appears, informing you that Microsoft SQL Server is installed on the system.

**13** Click **Yes** to continue installing the current system as a Secondary in the Failover 1 scenario. The Database Names dialog appears.

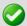

**Important**: Make sure that the "master" database for the existing SQL Server database instance that is hosting the WhatsUp Gold database is configured to use case-insensitive collation.

- **14** Enter names for the WhatsUp and NetFlow databases, or keep the default names.
- 15 Click Next.
- **16** If the databases you named in the previous step already exist, WhatsUp Gold informs you that they will be upgraded. Click **Yes** to continue, or **No** to exit the installation.

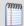

**Note**: If you prefer, you can click **No**, exit the installation, back up the databases, and then restart the installation process.

**17** The Choose Destination Location dialog appears. Select the installation directory for the WhatsUp Gold application files.

The default path is C:\Program Files\Ipswitch\WhatsUp. We recommend that you use the default path.

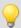

**Tip**: The Program Files directory name may vary if on a 64-bit system (for example, Program Files (x86)). You can install WhatsUp Gold to a different location. To select a different location, click **Change**.

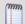

**Note**: If the installation program detects data from a previous installation of WhatsUp Gold, the Backup Web and Report Files dialog appears. We recommend that you select **Back up the existing Web and report files**, then click **Next**.

- **18** After you select the installation directory, click **Next**. The Choose Port dialog appears.
- **19** Choose a TCP port for the WhatsUp Gold web site. The installation program creates an IIS web site using this port. The default port is 80.

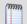

**Note**: It is recommended that port 80 be used for the WhatsUp Gold web site. If another port number is used, the URL for the WhatsUp Gold web site will require that port number to be appended to the hostname or IP address when forming the URL. For example if you chose 8888 as the port number instead of 80 your URL for a WhatsUp Gold install on the local host would be: localhost/nmconsole:8888

If port 80 is used by a current IIS web site, you must either allow WhatsUp Gold to disable that web site and take over port 80, or choose another port.

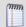

**Note**: If port 80 is currently being used by a IIS web site, a message appears that will give you the option to allow WhatsUp Gold to disable that web site and take over port 80.

- **20** Click **Next.** The Specify a Windows user account and password dialog appears. Enter the account that WhatsUp Gold will use to communicate with Windows.
- 21 Click Next. The Ready to Install the Program dialog appears.
- **22** Click **Install**. The WhatsUp Gold install program begins the installation.

When the installation completes, the InstallShield Wizard Complete dialog appears. To view the steps required to configure WhatsUp Gold Failover, select **View Failover Deployment and User Guide** and click **Finish.** 

The Setup program closes.

- 23 Click Finish. The Installation wizard closes.
- **24** A browser window opens. Close the browser window and continue to *Installing Scenario 1 on the primary machine* (on page 21).

### Step 2 - Install Scenario 1 on the primary machine

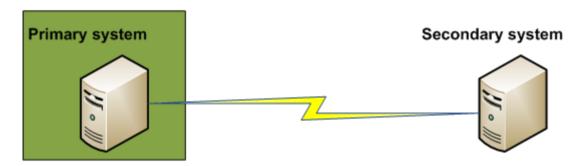

Step 2: Failover scenario 1

To install Ipswitch WhatsUp Gold on the primary machine:

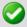

**Important**: You must first successfully install Failover Scenario 1 on the secondary machine before attempting to install Scenario 1 on the primary machine.

1 Log in directly to Microsoft Windows using the *Administrator* account (if you do not have an account called Administrator, use an account that has full administrative privileges to the computer). This is the computer that will become the primary server.

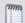

Note: You must configure the secondary server first.

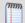

**Caution**: We do *not* recommend using Terminal Services or Remote Desktop to install WhatsUp Gold.

- **2** Start WhatsUp Setup:
  - If you downloaded an electronic version of the WhatsUp Setup, double-click on the downloaded file.
  - If you purchased a WhatsUp Setup CD-ROM, insert the CD-ROM into the appropriate drive. If it does not run automatically, click **Start**, select **Run**, then enter the CD path followed by AutoRun.exe (for example, D: \AutoRun.exe).
- **3** Select the products you would like to install.

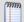

**Note**: The WhatsUp Setup program detects any currently installed Ipswitch WhatsUp branded software and determines which installation options are available (**New Installation**, **Upgrade**, **Repair** or **Un-install**). This information is displayed to the right of the product name and version.

- 4 Click **Next**. The License Information dialog appears.
- **5** Enter your WhatsUp Gold Serial Number for the primary server or select an alternative activation method.

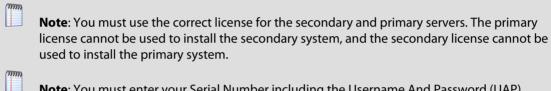

**Note**: You must enter your Serial Number including the Username And Password (UAP) appended to the end of your Serial Number, which combined are a total of 23 characters.

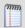

**Note**: If you are installing using the installation application downloaded from the web link provided in the purchase confirmation email, the WhatsUp Gold Serial Number box will be pre-populated with your Serial Number and UAP.

The following is an example of a serial number, UAP and the complete serial number to be entered in **Serial Number**.

Serial Number (15 UAP (8 characters) Complete Serial Number (23 characters) characters)

01MTBDK5TN99NQ1 XKQKC966 01MTBDK5TN99NQ1XKQKC966

- **6** Click **Next**. The Installation Summary screen appears.
- **7** Read the product installation list to ensure that the products and versions you want to install are going to be installed by the WhatsUp Setup.
- **8** Click **Next**. The WhatsUp Setup closes and the products you selected for installation are installed.

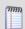

**Note**: Each product's install program will be invoked and will run separately. For more information, see the install instructions for the products you selected for installation.

**9** Read the Welcome screen.

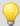

**Tip**: Click a link to view a Help resource.

- **10** Click **Next**. The License Agreement dialog appears.
- 11 Read the license agreement. If you accept the terms of the license agreement, select I accept the terms of the license agreement.
  - To print a copy of the license agreement, click **Print**. The license agreement is sent to the default printer.
  - If you do not accept the terms of the license agreement, click **Cancel** to exit the installation program.
- **12** Click **Next** to continue. The Failover Scenario dialog appears.
- 13 Select Failover Scenario 1.
- **14** Click **Next** to continue. The Database Server Login dialog appears. Complete the information for the database server:
  - a) Enter the secondary server in the **Database server that you are installing to** box. You can also click **Browse** to locate the server.

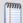

**Note**: If you are using a database instance other than the default instance, you must include the instance name using the format <Server Name>\<Instance Name>.

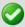

**Important**: Make sure that the "master" database for the existing SQL Server database instance that is hosting the WhatsUp database is configured to use case-insensitive collation.

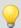

**Tip**: If you cannot remember your database server hostname, click **Browse** to see a list of all database servers detected on the domain. Database servers to which you can connect but which are not configured on the same domain as the computer where you are installing WhatsUp Gold are not shown. The Browse dialog scans your entire domain, so it may take some time before showing you a list of database servers.

- b) Enter the Login ID and Password that you configured for the secondary server in the **SQL Server Authentication** area.
- **15** Click **Next**. The Microsoft SQL Server 2005 Express Edition Paths dialog appears. The necessary client and support files install in this location. Select custom installation directories for these files, or keep the default locations.
- **16** Click **Next**. The Choose Destination Location dialog appears. Select the installation directory for the WhatsUp Gold application files.

The default path is C:\Program Files\Ipswitch\WhatsUp. We recommend that you use the default path.

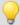

**Tip:** The Program Files directory name may vary if on a 64 bit system (for example, Program Files (x86)). You can install WhatsUp Gold to a different location. To select a different location, click **Change**.

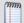

**Note**: If the installation program detects data from a previous installation of WhatsUp Gold, the Backup Web and Report Files dialog appears. We recommend that you select **Back up the existing Web and report files**, then click **Next**.

- 17 Click Next. The Choose Port dialog appears.
- **18** Choose a TCP port for the WhatsUp Gold web site. The installation program creates an IIS web site using this port. The default port is 80.

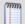

**Note**: It is recommended that port 80 be used for the WhatsUp Gold web site. If another port number is used, the URL for the WhatsUp Gold web site will require that port number to be appended to the hostname or IP address when forming the URL. For example if you chose 8888 as the port number instead of 80 your URL for a WhatsUp Gold install on the local host would be: localhost/nmconsole:8888

- **19 Note**:If port 80 is used by a current IIS web site, you must either allow WhatsUp Gold to disable that web site and take over port 80, or choose another port.
- **20** Click **Install**. The WhatsUp Gold install program begins the installation.

When the installation completes, the InstallShield Wizard Complete dialog appears. To view the steps required to configure WhatsUp Gold Failover, click **View Failover Deployment and User Guide**.

- **21** Click **Finish**. The Setup program closes.
- **22** Click **Finish**. The Installation wizard closes.
- **23** A browser window opens. Close the browser window and continue to *Step 3 Configure Failover Settings for the primary machine* (on page 25).

# Step 3 - Configure Failover Settings for the primary machine

After installing WhatsUp Gold Failover Scenario 1 on the secondary and primary machines, you need to configure Failover Settings on the primary machine. For information on how to complete this step, see *Configuring WhatsUp Gold Failover* (on page 54).

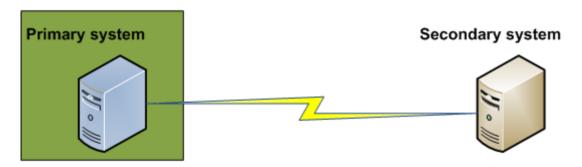

Step 3: Failover scenario 1

# **Installing Failover Scenario 2**

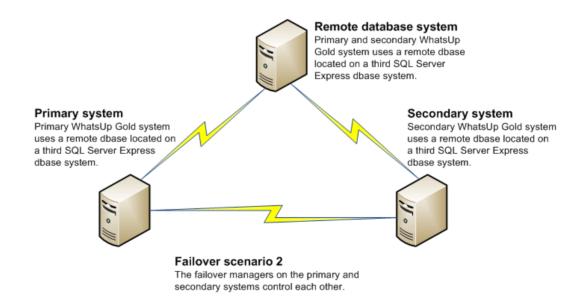

#### **Scenario 2** includes:

- A primary WhatsUp Gold system that uses a remote SQL database. This system is responsible for running WhatsUp Gold and monitoring the network day-to-day.
- A secondary WhatsUp Gold system that uses a remote SQL database. This system is placed on stand-by and, if the primary system goes down, takes over WhatsUp Gold duties for the network.
- A database system that houses the remote SQL database used by both the primary and secondary systems.

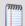

Note: WhatsUp Gold supports Failover with SQL clusters.

Because Scenario 2 uses a remote database for both the primary and secondary machines, you must first configure the database server. You can use an existing database server, or install a new server. See the *System Requirements* (on page 3) section for details on supported databases. After the database server is configured, you can install WhatsUp Gold on the secondary and primary machines.

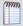

**Note**: If you do not currently have a SQL database configured, you can download Microsoft SQL Server 2005 Express Edition from the Microsoft site.

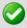

**Important**: Failover Scenario 2 requires a remote SQL database that is not installed on either the primary or secondary machines. If you want to use a local SQL database on the secondary machine, you must use Failover Scenario 1.

A successful installation of Failover Scenario 2 requires that you complete the following steps in sequential order.

#### To install Failover Scenario 2:

1 Install the database to be used remotely by the primary and secondary machines

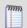

**Note**: For more information on using an existing remote SQL database, see About Microsoft SQL Server with WhatsUp Gold Failover.

- **2** *Install Failover Scenario 2 on the secondary machine* (on page 27)
- **3** *Install Failover Scenario 2 on the primary machine* (on page 31)
- 4 Configure Failover Settings on the primary machine

# Step 1 - Install Scenario 2 on the database machine

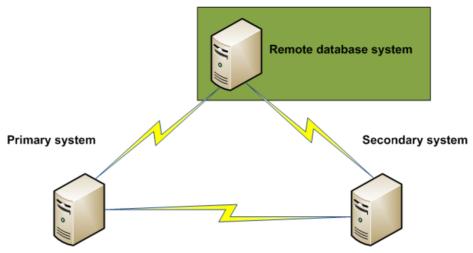

Step 1: Failover scenario 2

Configure the Microsoft SQL Server machine, if necessary. You must have an available remote database server for Failover scenario 2.

The first step in setting up Scenario 2 is to configure the database server. You can use a preexisting server, or download Microsoft SQL Server 2005 Express Edition from the Microsoft web site and configure a new server.

When this step is complete, continue to *Install Scenario 2 on the secondary machine* (on page 27).

# Step 2 - Install Scenario 2 on the secondary machine

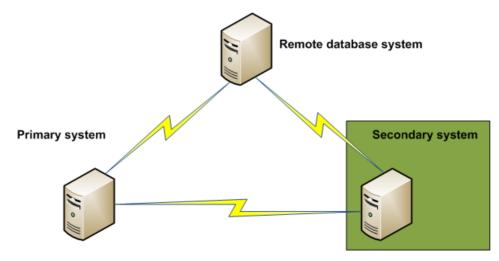

Step 2: Failover scenario 2

To install Failover Scenario 2 on the secondary machine:

1 Log in directly to Microsoft Windows using the *Administrator* account (if you do not have an account called Administrator, use an account that has full administrative privileges to the computer). This is the computer that will become the secondary server.

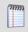

**Caution**: We do *not* recommend using Terminal Services or Remote Desktop to install WhatsUp Gold.

- **2** Start the WhatsUp Setup:
  - If you downloaded an electronic version of the WhatsUp Setup, double-click on the downloaded file.
  - If you purchased a WhatsUp Setup CD-ROM, insert the CD-ROM into the appropriate drive. If it does not run automatically, click **Start**, select **Run**, then enter the CD path followed by AutoRun.exe (for example, D: \AutoRun.exe).
- **3** Select the products you would like to install.

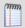

**Note**: The WhatsUp Setup program detects any currently installed Ipswitch WhatsUp branded software and determines which installation options are available (**New Installation**, **Upgrade**, **Repair** or **Un-install**). This information is displayed to the right of the product name and version.

- 4 Click **Next**. The License Information dialog appears.
- **5** Enter your WhatsUp Gold Serial Number for the secondary server or select an alternative activation method.

mm

**Note**: You must use the correct license for the secondary and primary servers. The primary license cannot be used to install the secondary system, and the secondary license cannot be used to install the primary system.

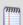

**Note**: You must enter your Serial Number including the Username And Password (UAP) appended to the end of your Serial Number, which combined are a total of 23 characters.

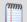

**Note**: If you are installing using the installation application downloaded from the web link provided in the purchase confirmation email, the WhatsUp Gold Serial Number box will be pre-populated with your Serial Number and UAP.

The following is an example of a serial number, UAP and the complete serial number to be entered in **Serial Number**.

Serial Number (15

01MTBDK5TN99NQ1

UAP (8 characters)

Complete Serial Number (23

characters)

characters)

XKQKC966

01MTBDK5TN99NQ1XKQKC966

- **6** Click **Next**. The Installation Summary screen appears.
- **7** Read the product installation list to ensure that the products and versions you want to install are going to be installed by the WhatsUp Setup.

**8** Click **Next**. The WhatsUp Setup closes and the products you selected for installation are installed.

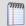

**Note**: Each product's install program will be invoked and will run separately. For more information, see the install instructions for the products you selected for installation.

**9** Read the Welcome screen.

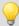

**Tip**: Click a link to view a Help resource.

- **10** Click **Next**. The License Agreement dialog appears.
- 11 Read the license agreement. If you accept the terms of the license agreement, select I accept the terms of the license agreement.
  - To print a copy of the license agreement, click **Print**. The license agreement is sent to the default printer.
  - If you do not accept the terms of the license agreement, click **Cancel** to exit the installation program.
- **12** Click **Next** to continue. The Failover Scenario dialog appears.
- 13 Select Failover Scenario 2.
- **14** Click **Next** to continue. The Database Server Login dialog appears.

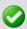

**Important**: Make sure that the "master" database for the existing SQL Server database instance that is hosting the WhatsUp database is configured to use case-insensitive collation.

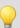

**Tip**: If you cannot remember your database server hostname, click **Browse** to see a list of all database servers detected on the domain. Database servers to which you can connect but which are not configured on the same domain as the computer where you are installing WhatsUp Gold are not shown. The Browse dialog scans your entire domain, so it may take some time before showing you a list of database servers.

- **15** Complete the information for the database server:
  - a) Enter the name of the remote database server from *Step 1* (on page 27) in the **Database server that you are installing to** box. You can also click **Browse** to locate the server.

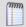

**Note**: If you are using a database instance other than the default instance, you must include the instance name using the format <Server\_Name>\<Instance\_Name>.

b) Enter the Login ID and Password that you configured for the database server in the **SQL Server Authentication** area.

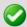

**Important**: If you want to change the SQL Server user account, the account you want to use must have the same permissions as the "sa" account.

- 16 Click **Next**. The Microsoft SQL Server 2005 Express Edition Paths dialog appears. The necessary client and support files install in this location. Select custom installation directories for these files, or keep the default locations.
- **17** Click **Next**. The Choose Destination Location dialog appears. Select the installation directory for the WhatsUp Gold application files.

The default path is C:\Program Files\Ipswitch\WhatsUp. We recommend that you use the default path.

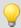

**Tip**: The Program Files directory name may vary if on a 64 bit system (for example, Program Files (x86)). You can install WhatsUp Gold to a different location. To select a different location, click **Change**.

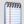

**Note**: If the installation program detects data from a previous installation of WhatsUp Gold, the Backup Web and Report Files dialog appears. We recommend that you select **Back up the existing Web and report files**, then click **Next**.

- **18** After you select the installation directory, click **Next**. The Choose Port dialog appears.
- **19** Choose a TCP port for the WhatsUp Gold web site. The installation program creates an IIS web site using this port. The default port is 80.

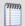

**Note**: It is recommended that port 80 be used for the WhatsUp Gold web site. If another port number is used, the URL for the WhatsUp Gold web site will require that port number to be appended to the hostname or IP address when forming the URL. For example if you chose 8888 as the port number instead of 80 your URL for a WhatsUp Gold install on the local host would be: localhost/nmconsole:8888

- **20 Note**:If port 80 is used by a current IIS web site, you must either allow WhatsUp Gold to disable that web site and take over port 80, or choose another port.
- **21** Click **Install**. The WhatsUp Gold install program begins the installation.

When the installation completes, the InstallShield Wizard Complete dialog appears. To view the steps required to configure WhatsUp Gold Failover, click **View Failover Deployment and User Guide**.

- 22 Click Finish. The Setup program closes.
- 23 Click Finish. The Installation wizard closes.
- **24** A browser window opens. Close the browser window and continue to *Installing Scenario* 2 on the primary machine (on page 31).

# Step 3 - Installing Scenario 2 on the primary machine

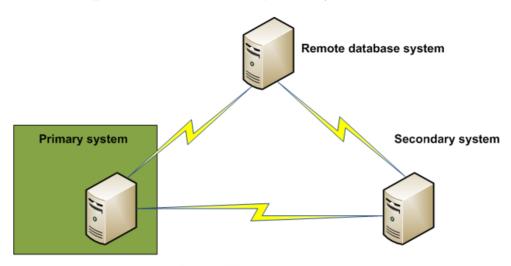

Step 3: Failover scenario 2

#### To install Failover Scenario 2 on the primary machine:

Log in directly to Microsoft Windows using the *Administrator* account (if you do not have an account called Administrator, use an account that has full administrative privileges to the computer). This is the computer that will become the primary server.

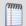

Note: You must configure the secondary server first.

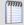

**Caution**: We do *not* recommend using Terminal Services or Remote Desktop to install WhatsUp Gold.

- **2** Start the WhatsUp Setup:
  - If you downloaded an electronic version of the WhatsUp Setup, double-click on the downloaded file.
  - If you purchased a WhatsUp Setup CD-ROM, insert the CD-ROM into the appropriate drive. If it does not run automatically, click **Start**, select **Run**, then enter the CD path followed by AutoRun.exe (for example, D:\AutoRun.exe).
- **3** Select the products you would like to install.

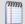

**Note**: The WhatsUp Setup program detects any currently installed Ipswitch WhatsUp branded software and determines which installation options are available (**New Installation**, **Upgrade**, **Repair** or **Un-install**). This information is displayed to the right of the product name and version.

4 Click **Next**. The License Information dialog appears.

**5** Enter your WhatsUp Gold Serial Number for the primary server or select an alternative activation method.

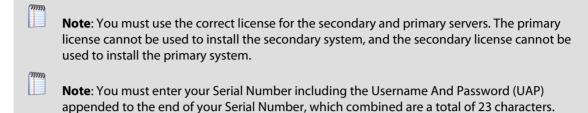

**Note**: If you are installing using the installation application downloaded from the web link provided in the purchase confirmation email, the WhatsUp Gold Serial Number box will be pre-populated with your Serial Number and UAP.

The following is an example of a serial number, UAP and the complete serial number to be entered in **Serial Number**.

| Serial Number (15 | UAP (8 characters) | Complete Serial Number (23 |
|-------------------|--------------------|----------------------------|
| characters)       |                    | characters)                |

01MTBDK5TN99NQ1 XKQKC966 01MTBDK5TN99NQ1XKQKC966

- **6** Click **Next**. The Installation Summary screen appears.
- 7 Read the product installation list to ensure that the products and versions you want to install are going to be installed by the WhatsUp Setup.
- 8 Click **Next**. The WhatsUp Setup closes and the products you selected for installation are installed.

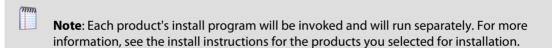

**9** Read the Welcome screen.

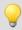

**Tip**: Click a link to view a Help resource.

- 10 Click Next. The License Agreement dialog appears.
- 11 Read the license agreement. If you accept the terms of the license agreement, select I accept the terms of the license agreement.
  - To print a copy of the license agreement, click **Print**. The license agreement is sent to the default printer.
  - If you do not accept the terms of the license agreement, click **Cancel** to exit the installation program.

12 Click **Next** to continue. The Failover Scenario dialog appears.

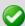

**Important**: If the machine on which you are installing WhatsUp Gold Failover contains an existing WhatsUp database from a previous installation of WhatsUp Gold, the installation utility automatically installs a secondary system instance for Failover Scenario 1.

- 13 Select Failover Scenario 2.
- 14 Click Next to continue. The Database Server Login dialog appears.

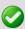

**Important**: Make sure that the "master" database for the existing SQL Server database instance that is hosting the WhatsUp database is configured to use case-insensitive collation.

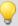

**Tip**: If you cannot remember your database server hostname, click Browse to see a list of all database servers detected on the domain. Database servers to which you can connect but which are not configured on the same domain as the computer where you are installing WhatsUp Gold are not shown. The Browse dialog scans your entire domain, so it may take some time before showing you a list of database servers.

- **15** Complete the information for the database server:
  - a) Enter the name of the remote database server from *Step 1* (on page 27) in the **Database server that you are installing to** box. You can also click **Browse** to locate the server.

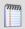

**Note**: If you are using a database instance other than the default instance, you must include the instance name using the format <Server\_Name>\<Instance\_Name>.

b) Enter the Login ID and Password that you configured for the database server in the **SQL Server Authentication** area.

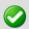

**Important**: If you want to change the SQL Server user account, the account you want to use must have the same permissions as the "sa" account.

- **16** Click **Next**. The Microsoft SQL Server 2005 Express Edition Paths dialog appears. The necessary client and support files install in this location. Select custom installation directories for these files, or keep the default locations.
- **17** Click **Next**. The Choose Destination Location dialog appears. Select the installation directory for the WhatsUp Gold application files.

The default path is C:\Program Files\Ipswitch\WhatsUp. We recommend that you use the default path.

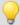

**Tip:** The Program Files directory name may vary if on a 64 bit system (for example, Program Files (x86)). You can install WhatsUp Gold to a different location. To select a different location, click **Change**.

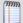

**Note**: If the installation program detects data from a previous installation of WhatsUp Gold, the Backup Web and Report Files dialog appears. We recommend that you select **Back up the existing Web and report files**, then click **Next**.

- **18** After you select the installation directory, click **Next**. The Choose Port dialog appears.
- **19** Choose a TCP port for the WhatsUp Gold web site. The installation program creates an IIS web site using this port. The default port is 80.

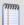

**Note**: It is recommended that port 80 be used for the WhatsUp Gold web site. If another port number is used, the URL for the WhatsUp Gold web site will require that port number to be appended to the hostname or IP address when forming the URL. For example if you chose 8888 as the port number instead of 80 your URL for a WhatsUp Gold install on the local host would be: localhost/nmconsole:8888

- **20 Note**:If port 80 is used by a current IIS web site, you must either allow WhatsUp Gold to disable that web site and take over port 80, or choose another port.
- 21 Click Install. The WhatsUp Gold install program begins the installation.

When the installation completes, the InstallShield Wizard Complete dialog appears. To view the steps required to configure WhatsUp Gold Failover, click **View Failover Deployment and User Guide**.

- **22** Click **Finish**. The Setup program closes.
- 23 Click Finish. The Installation wizard closes.
- **24** A browser window opens. Close the browser window and continue to *Step 4 Configure Failover Settings on the primary machine* (on page 35).

## Step 4 - Configure Failover Settings on the primary machine

After installing WhatsUp Gold Failover Scenario 2 on the database, secondary, and primary machines, you need to configure Failover Settings on the primary machine. For information on how to complete this step, see *Configuring WhatsUp Gold Failover* (on page 54).

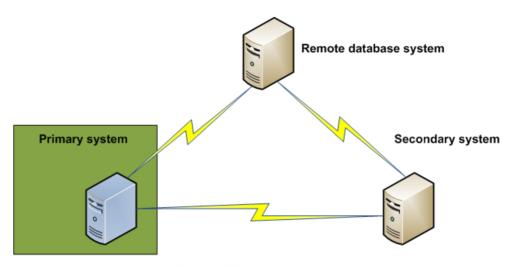

Step 4: Failover scenario 2

#### **CHAPTER 3**

## **Upgrading and Restoring**

### **In This Chapter**

| Upgrading a non-Failover edition of WhatsUp Gold that is using a | a local database  | 36 |
|------------------------------------------------------------------|-------------------|----|
| Upgrading a non-Failover edition of WhatsUp Gold that is using a | a remote database | 40 |
| Upgrading an edition of WhatsUp Gold Failover                    | 45                |    |
| Backing up the WhatsUp databases                                 | 49                |    |
| Restoring databases to Failover Scenario 1                       | 50                |    |
| Creating and restoring databases for use in WhatsUp Gold Failov  | er Scenario 2 51  |    |

# Upgrading a non-Failover edition of WhatsUp Gold that is using a local database

If the machine you want as your **primary machine in Scenario 1** is currently using a local SQL database, you need to:

- **1** Backup the WhatsUp databases and any custom data files (such as sound files, etc.) (see *Backing up the WhatsUp databases* (on page 49))
- 2 Completely uninstall the previous version of WhatsUp Gold

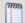

**Note**: During the uninstall process, you have the choice to remove WhatsUp Gold, but keep the configuration data; to remove configuration data and uninstall WhatsUp Gold; and to remove the WhatsUp instance of Microsoft SQL Server 2005 Express Edition. In this situation, select the **Remove my configuration data and unistall WhatsUp Gold** and **Also remove the WhatsUp instance of Microsoft SQL Server 2005 Express Edition** options.

- 3 Install WhatsUp Gold Failover on the secondary machine
- **4** Restore the previously backed up databases to the secondary machine (see *Restoring databases to Failover Scenario 1* (on page 50))
- 5 Install WhatsUp Gold Failover on the primary machine
- **6** Copy over the previously backed up custom data files

If the machine you want as your **database machine in Scenario 2** is currently using WhatsUp Gold with a local SQL database, you need to:

- **1** Backup the WhatsUp databases and any custom data files (such as sound files, etc.) (see *Backing up the WhatsUp databases* (on page 49))
- 2 Uninstall WhatsUp Gold, but leave Microsoft SQL Server 2005 Express Edition as well as any data collected by WhatsUp Gold

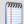

**Note**: During the unistall process, you have the choice to remove WhatsUp Gold, but keep the configuration data; to remove configuration data and uninstall WhatsUp Gold; and to remove the WhatsUp instance of Microsoft SQL Server 2005 Express Edition. In this situation, select the **Keep my configuration data**, **but unistall WhatsUp Gold** option.

- 3 Install WhatsUp Gold Failover on the secondary machine
- **4** Copy over the previously backed up custom data files
- 5 Install WhatsUp Gold Failover on the primary machine
- **6** Copy over the previously backed up custom data files

If the machine you want as either your **primary or secondary machine in Scenario 2** is currently using WhatsUp Gold with a local SQL database, and you want to keep the database data for use on the database machine, you need to:

- 1 Backup the WhatsUp databases and any custom data files (such as sound files, etc.) (see *Backing up the WhatsUp databases* (on page 49))
- 2 Completely uninstall WhatsUp Gold, including the local instance of Microsoft SQL Server 2005 Express Edition and any data that has been collected

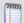

**Note**: During the unistall process, you have the choice to remove WhatsUp Gold, but keep the configuration data; to remove configuration data and uninstall WhatsUp Gold; and to remove the WhatsUp instance of Microsoft SQL Server 2005 Express Edition. In this situation, select the **Remove my configuration data and unistall WhatsUp Gold** and **Also remove the WhatsUp instance of Microsoft SQL Server 2005 Express Edition** options.

- 3 Install WhatsUp Gold Failover on the database machine
- **4** Create the databases using CMD line (see *Creating and restoring databases* (on page 51))
- **5** Restore the database backups to the database machine (see *Creating and restoring databases* (on page 51))

- 6 Install WhatsUp Gold Failover on either the primary or secondary machine
- 7 Copy over the previously backed up custom data files

## Upgrading to a secondary machine for Scenario 1

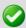

**Important**: Because Scenario 1 is the only Failover Scenario that uses a local database, and because the local database must exist on the secondary machine in Scenario 1, if you plan to upgrade a non-Failover version of WhatsUp Gold that is using a local database, it can only be upgraded to a secondary machine for Failover Scenario 1.

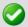

**Important**: We recommend that you backup any custom data files prior to upgrading the machine to WhatsUp Gold Failover.

To upgrade a non-Failover version of WhatsUp Gold using a local SQL database to a secondary machine for Failover Scenario 1:

1 Log in directly to Microsoft Windows using the *Administrator* account (if you do not have an account called Administrator, use an account that has full administrative privileges to the computer).

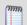

**Caution**: We do *not* recommend using Terminal Services or Remote Desktop to install WhatsUp Gold.

- **2** Start the WhatsUp Setup:
  - If you downloaded an electronic version of the WhatsUp Setup, double-click on the downloaded file.
  - If you purchased a WhatsUp Setup CD-ROM, insert the CD-ROM into the appropriate drive. If it does not run automatically, click **Start**, select **Run**, then enter the CD path followed by AutoRun.exe (for example, D: \AutoRun.exe).
- **3** Select the products you would like to install.

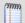

**Note**: The WhatsUp Setup program detects any currently installed Ipswitch WhatsUp branded software and determines which installation options are available (**New Installation**, **Upgrade**, **Repair** or **Un-install**). This information is displayed to the right of the product name and version.

4 Click **Next**. The License Information dialog appears.

**5** Enter your WhatsUp Gold Serial Number for the secondary server or select an alternative activation method.

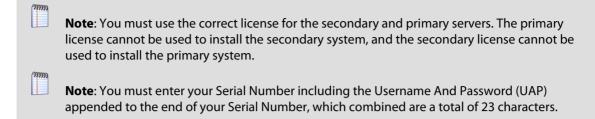

**Note**: If you are installing using the installation application downloaded from the web link provided in the purchase confirmation email, the WhatsUp Gold Serial Number box will be pre-populated with your Serial Number and UAP.

The following is an example of a serial number, UAP and the complete serial number to be entered in **Serial Number**.

Serial Number (15 UAP (8 characters) Complete Serial Number (23 characters) characters)

01MTBDK5TN99NQ1 XKQKC966 01MTBDK5TN99NQ1XKQKC966

- **6** Click **Next**. The Installation Summary screen appears.
- **7** Read the product installation list to ensure that the products and versions you want to install are going to be installed by the WhatsUp Setup.
- 8 Click **Next**. The WhatsUp Setup closes and the products you selected for installation are installed.

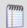

**Note**: Each product's install program will be invoked and will run separately. For more information, see the install instructions for the products you selected for installation.

**9** Read the Welcome screen.

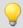

**Tip**: Click a link to view a Help resource.

- 10 Click Next. The License Agreement dialog appears.
- 11 Read the license agreement. If you accept the terms of the license agreement, select I accept the terms of the license agreement.
  - To print a copy of the license agreement, click **Print**. The license agreement is sent to the default printer.
  - If you do not accept the terms of the license agreement, click **Cancel** to exit the installation program.
- **12** Click **Next**. A window appears, informing you that Microsoft SQL Server is installed on the system. Click **OK** to acknowledge the message.

13 Click Next. The Back Up Existing Database dialog appears.

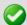

**Important**: At this point in the upgrade, the installation program displays a warning box that states because the machine on which you are installing the WhatsUp Gold upgrade is using a local SQL database, WhatsUp Gold is automatically upgrading the machine to a Secondary machine in Failover Scenario 1. Click **OK** to proceed.

**14** Since the installation program makes changes to the WhatsUp Gold database, we strongly recommend that you select **Yes, back up the existing database**.

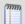

**Note**: If you are upgrading from an installation of WhatsUp Gold 11.x that uses Microsoft SQL Server Desktop Edition as its database, you can select the location where you want to store the backup. For all other upgrades, the backup is made in the default backup location for the database server.

- 15 Click Next. The Back Up Web and Report Files dialog appears.
- 16 If you have modified any of the Web or Report files, select **Back up the existing Web** and report files. If this option is selected, the existing Web and report files are copied to a backup folder before the upgrade begins. We recommend that you select this option.
- 17 Click Next. The Setup Type dialog appears.
- **18** To change the current IIS settings select **Repair IIS configuration**. To keep the current IIS settings, select **Don't change current IIS configuration**.
- **19** Click **Next**. The Ready to Install the Program dialog appears.
- **20** Click **Install**. The WhatsUp Gold install program begins the installation.
- **21** When the installation completes, the InstallShield Wizard Update Complete dialog appears.
- **22** Click **Finish**. The setup program closes.
- 23 Click Finish. The Installation wizard closes.

# Upgrading a non-Failover edition of WhatsUp Gold that is using a remote database

Both the primary and the secondary machines in Failover Scenario 2 use a remote SQL database, so you can upgrade any non-Failover edition of WhatsUp Gold to either the primary or secondary machine in Failover Scenario 2. In this situation, you need to upgrade the machine to either the primary or secondary machine and do a clean install for the other machine. For example, if you upgraded to the primary machine, you need to do a clean install for the secondary machine on another computer.

## Upgrading a non-Failover edition of WhatsUp Gold using a remote database (primary machine)

To upgrade a non-Failover edition of WhatsUp Gold using an existing remote database to a primary machine for Failover Scenario 2:

1 Log in directly to Microsoft Windows using the *Administrator* account (if you do not have an account called Administrator, use an account that has full administrative privileges to the computer).

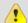

**Caution**: We do *not* recommend using Terminal Services or Remote Desktop to install any WhatsUp product.

- **2** Start the WhatsUp Setup:
  - If you downloaded an electronic version of the WhatsUp Setup, double-click on the downloaded file.
  - If you purchased a WhatsUp Setup CD-ROM, insert the CD-ROM into the appropriate drive. If it does not run automatically, click **Start**, select **Run**, then enter the CD path followed by AutoRun.exe (for example, D: \AutoRun.exe).
- **3** Select the products you would like to install.

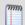

**Note**: The WhatsUp Setup program detects any currently installed Ipswitch WhatsUp branded software and determines which installation options are available (**New Installation**, **Upgrade**, **Repair** or **Un-install**). This information is displayed to the right of the product name and version.

- 4 Click **Next**. The License Information dialog appears.
- **5** Enter your WhatsUp Gold Serial Number for the primary server or select an alternative activation method.

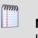

**Note**: You must use the correct license for the secondary and primary servers. The primary license cannot be used to install the secondary system, and the secondary license cannot be used to install the primary system.

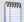

**Note**: You must enter your Serial Number including the Username And Password (UAP) appended to the end of your Serial Number, which combined are a total of 23 characters.

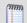

**Note**: If you are installing using the installation application downloaded from the web link provided in the purchase confirmation email, the WhatsUp Gold Serial Number box will be pre-populated with your Serial Number and UAP.

The following is an example of a serial number, UAP and the complete serial number to be entered in **Serial Number**.

| Serial Number (15 characters) | UAP (8 characters) | Complete Serial Number (23 characters) |
|-------------------------------|--------------------|----------------------------------------|
| 01MTBDK5TN99NQ1               | XKQKC966           | 01MTBDK5TN99NQ1XKQKC966                |

- **6** Click **Next**. The Installation Summary screen appears.
- 7 Read the product installation list to ensure that the products and versions you want to install are going to be installed by the WhatsUp Setup.
- **8** Click **Next**. The WhatsUp Setup closes and the products you selected for installation are installed.

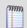

**Note**: Each product's install program will be invoked and will run separately. For more information, see the install instructions for the products you selected for installation.

**9** Read the Welcome screen.

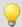

**Tip**: Click a link to view a Help resource.

- **10** Click **Next**. The License Agreement dialog appears.
- 11 Read the license agreement. If you accept the terms of the license agreement, select I accept the terms of the license agreement.
  - To print a copy of the license agreement, click **Print**. The license agreement is sent to the default printer.
  - If you do not accept the terms of the license agreement, click Cancel to exit the installation program.
- **12** Click **Next** to continue. The Failover Scenario dialog appears.
- 13 Select Failover Scenario 1.

- or -

Select Failover Scenario 2.

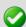

**Important**: If the machine on which you are installing WhatsUp Gold Failover contains an existing WhatsUp database from a previous installation of WhatsUp Gold, the installation utility automatically installs a secondary system instance for Failover Scenario 1.

14 Select Yes, back up the existing database to back up a copy of WhatsUp Gold data before upgrading the database, or select No, do not back up the existing database to continue without backing up.

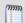

**Note**: Backing up the existing data is recommended. If you choose to back up the database, be sure to allow extra time for the backup process to complete.

- 15 Click Next. The Back Up Web and Report Files dialog appears.

  If you have modified any of the Web or Report files, select Back up the existing Web and report files. If this option is selected, the existing Web and report files are copied to a backup folder before the upgrade begins. We recommend that you select this option.
- **16** Click **Next**. The Setup Type dialog appears.
- **17** To change the current IIS settings select **Repair IIS configuration**. To keep the current IIS settings, select **Don't change current IIS configuration**.
- **18** Click **Next**. The Ready to Install the Program dialog appears.
- **19** Click **Install**. The WhatsUp Gold install program begins the installation.

When the installation completes, the InstallShield Wizard Complete dialog appears. To view the steps required to configure WhatsUp Gold Failover, select **View Failover Deployment and User Guide** and click **Finish.** 

The Setup program closes.

- **20** Click **Finish**. The Installation wizard closes.
- **21** Continue *configuring WhatsUp Gold Failover* (on page 54).

## Upgrading a non-Failover edition of WhatsUp Gold using a remote database (secondary machine)

To upgrade a non-Failover edition of WhatsUp Gold using an existing remote database to a secondary machine for Failover Scenario 2:

1 Log in directly to Microsoft Windows using the *Administrator* account (if you do not have an account called Administrator, use an account that has full administrative privileges to the computer).

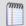

**Caution**: We do *not* recommend using Terminal Services or Remote Desktop to install any WhatsUp product.

- 2 Start the WhatsUp Setup:
  - If you downloaded an electronic version of the WhatsUp Setup, double-click on the downloaded file.
  - If you purchased a WhatsUp Setup CD-ROM, insert the CD-ROM into the appropriate drive. If it does not run automatically, click **Start**, select **Run**, then enter the CD path followed by AutoRun.exe (for example, D: \AutoRun.exe).
- **3** Select the products you would like to install.

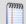

**Note**: The WhatsUp Setup program detects any currently installed Ipswitch WhatsUp branded software and determines which installation options are available (**New Installation**, **Upgrade**, **Repair** or **Un-install**). This information is displayed to the right of the product name and version.

4 Click **Next**. The License Information dialog appears.

**5** Enter your WhatsUp Gold Serial Number for the secondary server or select an alternative activation method.

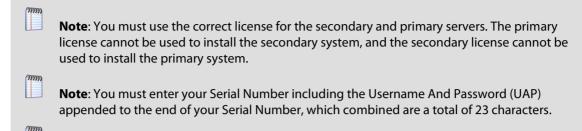

**Note**: If you are installing using the installation application downloaded from the web link provided in the purchase confirmation email, the WhatsUp Gold Serial Number box will be pre-populated with your Serial Number and UAP.

The following is an example of a serial number, UAP and the complete serial number to be entered in **Serial Number**.

Serial Number (15 UAP (8 characters) Complete Serial Number (23 characters) characters)

01MTBDK5TN99NQ1 XKQKC966 01MTBDK5TN99NQ1XKQKC966

- **6** Click **Next**. The Installation Summary screen appears.
- **7** Read the product installation list to ensure that the products and versions you want to install are going to be installed by the WhatsUp Setup.
- 8 Click **Next**. The WhatsUp Setup closes and the products you selected for installation are installed.

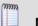

**Note**: Each product's install program will be invoked and will run separately. For more information, see the install instructions for the products you selected for installation.

**9** Read the Welcome screen.

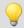

**Tip**: Click a link to view a Help resource.

- 10 Click Next. The License Agreement dialog appears.
- 11 Read the license agreement. If you accept the terms of the license agreement, select I accept the terms of the license agreement.
  - To print a copy of the license agreement, click **Print**. The license agreement is sent to the default printer.
  - If you do not accept the terms of the license agreement, click **Cancel** to exit the installation program.
- 12 Click **Next** to continue. The Failover Scenario dialog appears.

#### 13 Select Failover Scenario 2.

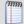

**Important**: If the machine on which you are installing WhatsUp Gold Failover contains an existing WhatsUp database from a previous installation of WhatsUp Gold, the installation utility automatically installs a secondary system instance for Failover Scenario 1.

- **14** Click **Next**. The Back up Existing Database dialog appears.
- 15 Select Yes, back up the existing database to back up a copy of the WhatsUp Gold data before upgrading the database, or select No, do not back up the existing database to continue without backing up.

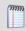

**Note**: Backing up the existing data is recommended. If you choose to back up the database, be sure to allow extra time for the backup process to complete.

- 16 Click Next. The Back Up Web and Report Files dialog appears.

  If you have modified any of the Web or Report files, select Back up the existing Web and report files. If this option is selected, the existing Web and report files are copied to a backup folder before the upgrade begins. We recommend that you select this option.
- **17** Click **Next**. The Setup Type dialog appears.
- **18** To change the current IIS settings select **Repair IIS configuration**. To keep the current IIS settings, select **Don't change current IIS configuration**.
- 19 Click Next. The Ready to Install the Program dialog appears.

Click **Install**. The WhatsUp Gold install program begins the installation. When the installation completes, the InstallShield Wizard Complete dialog appears. To view the steps required to configure WhatsUp Gold Failover, click **View Failover Deployment and User Guide**.

Click **Finish**. The Setup program closes.

**20** Click **Finish**. The Installation wizard closes.

## Upgrading an edition of WhatsUp Gold Failover

Upgrading an existing WhatsUp Gold Failover installation is accomplished using the latest release of the Failover version of the WhatsUp Gold installation program for the installation type (Distributed, Professional, or Standard) you initially installed on the server. The WhatsUp Gold Failover upgrade must be performed on both the primary and secondary server in any order. When you run the upgrade, the program stops all WhatsUp Gold services on the local server. When the upgrade is complete, the installation program restarts the services on the local server. Services on the remote server must be started manually using the Services Manager (**Start > Services Manager**).

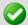

**Important**: When you upgrade an existing edition of WhatsUp Gold Failover, the remote machine remains completely stopped after the upgrade and you must manually restart its Failover Service. For example, if you upgrade a Secondary installation of WhatsUp Gold Failover, the Primary installation's Failover Service remains stopped after the Secondary upgrade completes. In this situation, the Secondary installation takes over polling duties until you manually restart the Primary installation's Failover Service (**Start > Services Manager**).

When you upgrade WhatsUp Gold Failover, the upgrade retains the current Failover scenario specifications. For example, if you upgrade a primary machine for Failover Scenario 1, the machine remains the primary machine for Failover Scenario 1 after the upgrade.

#### To upgrade an existing WhatsUp Gold Failover installation:

1 Log in directly to Microsoft Windows using the *Administrator* account (if you do not have an account called Administrator, use an account that has full administrative privileges to the computer).

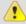

**Caution**: We do *not* recommend using Terminal Services or Remote Desktop to install WhatsUp Gold.

- 2 Start the WhatsUp Setup:
  - If you downloaded an electronic version of the WhatsUp Setup, double-click on the downloaded file.
- **3** If you purchased a WhatsUp Setup CD-ROM, insert the CD-ROM into the appropriate drive. If it does not run automatically, click **Start**, select **Run**, then enter the CD path followed by AutoRun.exe (for example, D: \AutoRun.exe).
- 4 Select the products you would like to install.

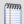

**Note**: The WhatsUp Setup program detects any currently installed Ipswitch WhatsUp branded software and determines which installation options are available (**New Installation**, **Upgrade**, **Repair** or **Un-install**). This information is displayed to the right of the product name and version.

- 5 Click **Next**. The License Information dialog appears.
- **6** Enter the appropriate license for the server you are upgrading. Use the primary license on the primary server, and the secondary license for the secondary server.
- 7 Click **Next**. The Installation Summary screen appears.
- **8** Read the product installation list to ensure that the products and versions you want to install are going to be installed by the WhatsUp Setup.
- **9** Click **Next**. The WhatsUp Setup closes and the products you selected for installation are installed.

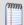

**Note**: Each product's install program will be invoked and will run separately. For more information, see the install instructions for the products you selected for installation.

- **10** Click **Install**. The WhatsUp Gold install program begins the installation.
- 11 Read the Welcome screen.

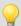

**Tip**: Click a link to view a Help resource.

- 12 Click **Next**. The License Agreement dialog appears.
- 13 Read the license agreement. If you accept the terms of the license agreement, select I accept the terms of the license agreement.
  - To print a copy of the license agreement, click **Print**. The license agreement is sent to the default printer.
  - If you do not accept the terms of the license agreement, click **Cancel** to exit the installation program.
- 14 Click **Next**. The Back Up Existing Database dialog appears. Since the installation program makes changes to the WhatsUp Gold database, we strongly recommend that you select **Yes, back up the existing database**.

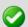

**Important**: At this point in the upgrade, the installation program displays a warning box that states because the machine on which you are installing the WhatsUp Gold upgrade is using a local SQL database, WhatsUp Gold is automatically upgrading the machine to a Secondary machine in Failover Scenario 1. Click **OK** to proceed.

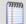

**Note**: If you are upgrading from an installation of WhatsUp Gold 11.x that uses Microsoft SQL Server Desktop Edition as its database, you can select the location where you want to store the backup. For all other upgrades, the backup is made in the default backup location for the database server.

15 Click Next. The Back Up Web and Report Files dialog appears.

16 If you have modified any of the Web or Report files, select **Back up the existing Web** and report files. If this option is selected, the existing Web and report files are copied to a backup folder before the upgrade begins. We recommend that you select this option.

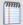

**Note**: If you are upgrading from an installation of WhatsUp Gold 11.x that uses Microsoft SQL Server Desktop Edition as its database, you can select the location where you want to store the backup. For all other upgrades, the backup is made in the default backup location for the database server.

- 17 Click Next. The Choose Port dialog appears.
- **18** Choose a TCP port for the WhatsUp Gold web site. The installation program creates an IIS web site using this port. The default port is 80.

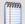

**Note**: It is recommended that port 80 be used for the WhatsUp Gold web site. If another port number is used, the URL for the WhatsUp Gold web site will require that port number to be appended to the hostname or IP address when forming the URL. For example if you chose 8888 as the port number instead of 80 your URL for a WhatsUp Gold install on the local host would be: localhost/nmconsole:8888

If port 80 is used by a current IIS web site, you must either allow WhatsUp Gold to disable that web site and take over port 80, or choose another port.

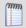

**Note**: If port 80 is currently being used by a IIS web site, a message appears that will give you the option to allow WhatsUp Gold to disable that web site and take over port 80.

**19** Click **Next**. A dialog appears which prompts you to upgrade your database.

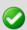

**Important**: Do not interrupt the database upgrade process once it has begun.

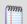

**Note**: The database upgrade process only occurs once for every failover configuration. For example, if you are upgrading either the primary or the secondary in Failover Scenario 1, the database will be upgraded during that process. When you upgrade the other Failover server, you will see the dialog again, but the installation wizard will detect that the database has already been upgraded and it will not upgrade the database again. Similarly, in Failover Scenario 2, the remote database will be upgraded when you upgrade either the primary or secondary server, and will not be upgraded a second time when the other server is upgraded.

**20** Click **Yes** to upgrade the database and continue, or click **No** to exit the installation wizard.

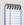

**Note**: The upgrade process may take a long time if the database is very large.

21 Click **Next**. The Ready to Install the Program dialog appears.

22 Click Install. The installation program begins upgrading WhatsUp Gold.

When the installation completes, the InstallShield Wizard Complete dialog appears. To view the steps required to configure WhatsUp Gold Failover, click View Failover Deployment and User Guide.

- 23 Click Finish. The Setup program closes.
- **24** Click **Finish**. The Installation wizard closes.
- 25 If you are prompted to do so, change the Admin password. Check the Failover settings (on page 54) using the console, and continue upgrading any additional servers in the Failover configuration.

## Backing up the WhatsUp databases

#### To back up the databases:

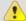

Caution: Any data collected from the time you back up the databases to when you restore them on the new server will be lost. We recommend executing these steps during non-peak times, when minimal downtime can be tolerated.

#### To back up the databases:

- **1** Back up the WhatsUp Gold database.
  - a) From the WhatsUp Gold console, select **Tools> Database Utilities > Back Up WhatsUp SQL Database**. The Save Database As dialog appears.
  - b) Enter a name for the database backup file, such as what sup\_backup.bak, then click Save.
- **2** Back up the Flow Monitor database.
  - a) From the WhatsUp Gold console, select **Tools> Database Utilities > Back Up Flow** Monitor SQL Databases > Back Up Flow Monitor Current Database. The Save Database As dialog appears.
  - b) Enter a name for the database backup file, such as nf backup.bak, then click **Save**.
- **3** Back up the Flow Monitor archive database.
  - a) From the WhatsUp Gold console, select **Tools> Database Utilities > Back Up Flow** Monitor SQL Databases > Back Up Flow Monitor Archive Database. The Save Database As dialog appears.
  - b) Enter a name for the database backup file, such as nfarchive\_backup.bak, then click Save.

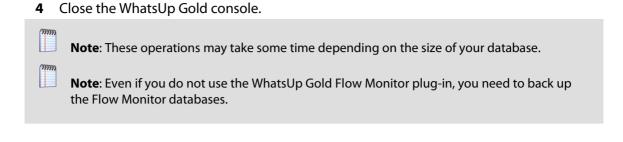

## **Restoring databases to Failover Scenario 1**

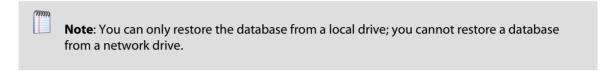

To restore the backed-up databases over the new server's default databases:

- **1** Restore the WhatsUp Gold database.
  - a) From the WhatsUp Gold console, select **Tools> Database Utilities > Restore WhatsUp SQL Database**. The Restore Database From dialog appears.
  - b) Locate and select the database backup file that you moved from the existing WhatsUp Gold server, then click **Open**.

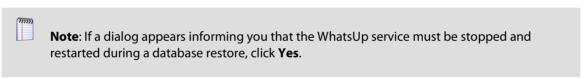

- **2** Restore the Flow Monitor database.
  - a) From the WhatsUp Gold console, select Tools> Database Utilities > Restore Flow Monitor SQL Databases > Restore Flow Monitor Current Database. The Restore Database From dialog appears.
  - b) Locate and select the database backup file that you moved from the existing WhatsUp Gold server, then click **Open**.

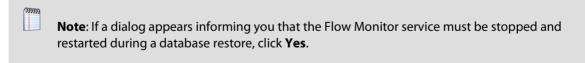

- **3** Restore the Flow Monitor Archive database.
  - a) From the WhatsUp Gold console, select Tools> Database Utilities > Restore Flow Monitor SQL Databases > Restore Flow Monitor Archive Database. The Restore Database From dialog appears.

b) Locate and select the database backup file that you moved from the existing WhatsUp Gold server, then click **Open**.

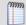

**Note**: If a dialog appears informing you that the Flow Monitor service must be stopped and restarted during a database restore, click **Yes**.

## Creating and restoring databases for use in WhatsUp Gold Failover Scenario 2

To restore a previously backed up database, execute this procedure on the computer on which you have installed the **database machine for Failover Scenario 2**:

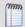

**Note**: If your WhatsUp database has a name other than the default, use your custom database name where the database called "WhatsUp" is indicated in the following command line steps.

- 1 Open a command prompt.
- 2 Create the three databases into which you will restore the backups from your previous non-Failover installation of WhatsUp Gold. To create these databases, execute the following case-sensitive commands:
  - To create the WhatsUp database:

```
sqlcmd -E -S "(local)\whatsup" -Q "CREATE DATABASE WhatsUp"
```

To create the Flow Monitor database:

```
sqlcmd -E -S "(local)\whatsup" -Q "CREATE DATABASE NetFlow"
```

■ To create the NFArchive datbase:

```
sqlcmd -E -S "(local)\whatsup" -Q "CREATE DATABASE NFArchive"
```

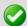

**Important**: The database names must exactly match the database names from the backups you made of your previous installation of WhatsUp Gold. By default, these names are: WhatsUp, NetFlow, and NFArchive.

**3** For each of the three databases, import the backup file into the new database. Use this case-sensitive command:

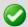

**Important**: The entire command should be entered on a single line in the command prompt.

sqlcmd -E -S "<SQL server name>" - Q "RESTORE DATABASE <database name> FROM DISK='<location of .dat file>' WITH REPLACE, MOVE '<database name>' TO '<location of data file for SQL database>', MOVE '<database log>' TO '<location of log file for SQL database>'"

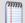

**Note**: The value of <database name> for the WhatsUp database is usually WhatsUp. However, if you are upgrading a database created by WhatsUp Gold v12.0.2 or earlier, use WhatsUp\_dat. For <database log>, always use WhatsUp\_log.

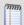

**Note**: If you do not know the location of the data and log files for the databases, you can use SQL Server Management Studio to find this information. In SQL Server Management Studio, right-click the database, select Properties, then select the Files page. You can identify which file is the data file by the value in the File Type column. The locations for the data and log files are under the Path column.

#### For example:

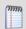

**Note**: These examples assume that you are restoring to the named "WhatsUp" instance created within Microsoft SQL Server Express Edition 2005 during the WhatsUp Gold Failover installation, and that the paths to data and log files were not changed from the default values.

To import the WhatsUp database, enter the following command on a **single line** in the command prompt:

```
sqlcmd -E -S "(local)\whatsup"
-Q "RESTORE DATABASE WhatsUp

FROM DISK='D:\database.dat' WITH REPLACE,

MOVE 'WhatsUp_dat'

TO 'C:\Program Files\Microsoft SQL Server\

MSSQL.1\MSSQL\Data\WhatsUp.mdf',

MOVE 'WhatsUp_log'

TO 'C:\Program Files\Microsoft SQL Server\

MSSQL.1\MSSQL\Data\WhatsUp_log.ldf'"
```

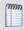

**Note**: If you are migrating a database created by WhatsUp Gold v12.3 or later, replace WhatsUp\_dat with WhatsUp in the example above.

To import the Flow Monitor database, enter the following command on a **single line** in the command prompt:

```
sqlcmd -E -S "(local)\whatsup"
-Q "RESTORE DATABASE NetFlow

FROM DISK='D:\NetflowCurrentDatabase.dat' WITH REPLACE,

MOVE 'NetFlow'

TO 'C:\Program Files\Microsoft SQL Server\

MSSQL.1\MSSQL\Data\NetFlow.mdf',

MOVE 'NetFlow_log'

TO 'C:\Program Files\Microsoft SQL Server\

MSSOL.1\MSSOL\Data\NetFlow log.ldf'"
```

To import the NFArchive database, enter the following command on a **single line** in the command prompt:

```
sqlcmd -E -S "(local)\whatsup"
-Q "RESTORE DATABASE NFArchive

FROM DISK='D:\NetflowArchiveDatabase.dat' WITH REPLACE,

MOVE 'NFArchive'

TO 'C:\Program Files\Microsoft SQL Server\

MSSQL.1\MSSQL\Data\NFArchive.mdf',

MOVE 'NFArchive_log'

TO 'C:\Program Files\Microsoft SQL Server\

MSSQL.1\MSSQL\Data\NFArchive_log.ldf'"
```

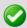

**Important**: You must import all three databases.

After you receive the response that the database was successfully restored for each of the three databases, close the command prompt.

#### **CHAPTER 4**

## **Configuring your Failover Solution**

### **In This Chapter**

| Configuring WhatsUp Gold Failover | 54 |
|-----------------------------------|----|
| Configuring the Failover Service  | 55 |
| Configuring Advanced Settings     | 56 |
| Configuring Windows credentials   | 56 |

## **Configuring WhatsUp Gold Failover**

WhatsUp Gold Failover edition is an optional WhatsUp Gold product and differs from non-Failover editions in the way that it delivers the app.config file to the Ipswitch Services Controller. In non-Failover editions of WhatsUp Gold, all services are set to automatically start after installation and activation. In WhatsUp Gold Failover edition, all services except for the Failover Service are set to be manually started. The Failover Service is set to automatically start because it is the mechanism responsible for setting the active machine in your Failover solution. When the Failover Service sets a machine to active, it manually turns on the services you specify as necessary for the machine to successfully poll and manage your network.

In order for WhatsUp Gold Failover to begin polling and verifying the up state of the Primary machine, you must:

- 1 Configure the Failover Service for the Primary machine
- 2 Verify and/or modify WhatsUp Gold Failover advanced settings
- 3 Create and apply the Windows Credentials that are used for communication between the Primary and Secondary machines

After you have completed all three requirements, the primary machine becomes active, with necessary WhatsUp services started and available for use. Subsequently, any time the primary machine is rebooted, the Failover Service again considers if the machine should be active, and has the ability to start the required WhatsUp services automatically.

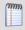

**Note**: In order for the required WhatsUp services to be started automatically, you must select the **Primary Automatic Restart** option on the Failover Advanced Configuration dialog.

## **Configuring the Failover Service**

The Failover Service watches over the services running on the Primary WhatsUp Gold machine. If any of the services that you include in the Failover Service fails unexpectedly, the Primary WhatsUp Gold machine is considered to be in a failed state and Failover is initiated. You can set the active WhatsUp Gold installation from the WhatsUp Gold console (**Start** > **Ipswitch WhatsUp Gold** > **WhatsUp Gold**) using the Failover Console dialog (**Tools** > **Failover Console**). Click **Configure** and configure the Failover Service as follows:

- 1 Enter or select the appropriate information in the following fields.
  - Use ALL selected services. Selecting this option tells Failover that unless *all* of the services selected go down, the primary Whats Up Gold machine continues to perform network polling duties. In the event that all of the selected services go down, the primary WhatsUp Gold machine is considered to be in a failed state and the secondary WhatsUp gold machine takes over network polling duties.
  - Use ANY selected services. Selecting this option tells Failover that if any one of the selected services goes down, the primary WhatsUp Gold machine is considered to be in a failed state and the secondary WhatsUp Gold machine takes over network polling duties.
- **2** Select the service(s) that you want to apply to the Failover Service.

WhatsUp Gold services:

- Polling Engine (nmservice.exe)
- Flow Collector (bwcollector.net.exe)
- Alert Center (alertcenterservice.exe)
- Trivial File Transfer Protocol Server (TFTPservice.exe)
- Whats Configured (networkconfigservice.exe)
- Discovery (discoveryservice.exe)
- Failover Manager (nmfailover.exe)
- API (nmapi.exe)
- Whats Connected Data Service (networkviewerdataservice.exe)
- Whats Virtual Service (whatsvirtualservice.exe)

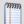

**Note**: The Flow Collector, WhatsConnected, WhatConfigured, and WhatsVirtual services only appear if you have a license for the Flow Monitor, WhatsUp Gold WhatsConnected, WhatsUp Gold WhatsConfigured, or WhatsVirtual plug-in.

The description at the bottom of the dialog explains how the services you choose relate to your configuration of WhatsUp Gold Failover.

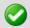

**Important**: Click **Advanced** to configure the Failover Service's advanced settings, including whether the primary machine is automatically restarted when it returns to a normal state.

3 Click **OK** to save changes.

## **Configuring Advanced Settings**

**To configure Advanced Failover Settings:** 

- 1 Enter or select the appropriate information in the following fields.
  - Primary Automatic Restart. When this option is selected and the primary machine returns to a normal state after a previous failed state, WhatsUp Gold starts the required WhatsUp services and the primary machine automatically resumes network polling duties. If this option is not selected and polling switches to the secondary machine, when the primary machine returns to a normal state, you must manually enable the Primary machine with the Set Active option, located on the Failover Console's main dialog.
  - Failure duration (minutes). Enter the amount of time in minutes that the Primary WhatsUp machine should be considered in a failed state before Failover switches network polling duties to the Secondary machine.
  - Status Query Interval (minutes): Specify the amount of time in minutes that indicates how often the Primary and Secondary WhatsUp Gold machines ping one another for a heartbeat status.
  - Primary Credentials. Select the set of Windows credentials the secondary machine will use to communicate with the primary WhatsUp Gold machine. If you do not see the appropriate credentials, browse (...) to the Windows Credentials Library to configure a set of Windows credentials.
  - Secondary Credentials. Select the set of Windows credentials the primary machine will use to communicate with the secondary WhatsUp Gold machine. If you do not see the appropriate credentials, browse (...) to the Windows Credentials Library to configure a set of Windows credentials.
- 2 Click **OK** to save changes.

## **Configuring Windows credentials**

The Windows Credential Library stores login information necessary for heartbeat communications between the primary and secondary Failover machines. You need to configure appropriate Windows credentials for both the primary and secondary machines in order for WhatsUp Gold Failover to successfully implement your Failover solution.

#### **To configure Windows Credentials:**

- 1 Open the Windows Credentials Library:
  - a) From the main menu of the WhatsUp Gold console, select **Tools > Failover Console**. The WhatsUp Gold Failover Console appears.
  - b) Click **Configure**. The Failover Service Configuration dialog appears.
  - c) Click **Advanced**. The Advanced Failover Settings dialog appears.
  - d) Next to **Primary credentials**, click the browse (...) button. The Windows Credentials Library appears.
- 2 Click **New** to create a new Windows credential to add to the library. The Windows Credential dialog appears.
- **3** Enter or select the appropriate information in the following fields.
  - Name. Enter a name for the set of credentials. This name appears in the Windows Credentials Library.
  - Description. Enter a short description for the set of credentials. This description is displayed next to the credential name to help you differentiate credential sets.
  - Domain\User ID. Enter the domain or user ID associated with the machine to which you want to connect.
  - **Password**. Enter the password associated with the domain or user ID listed above.
  - Confirm Password. Re-enter the password.
- 4 Click **OK** to save changes.

#### **CHAPTER 5**

## **Viewing Failover Data**

### **In This Chapter**

| About the Failover Console      |                  | 58 |
|---------------------------------|------------------|----|
| About the Alert Center Failover | Threshold report | 60 |

## **About the Failover Console**

The main dialog of the Failover Console displays important status information for both the primary and secondary WhatsUp Gold machines.

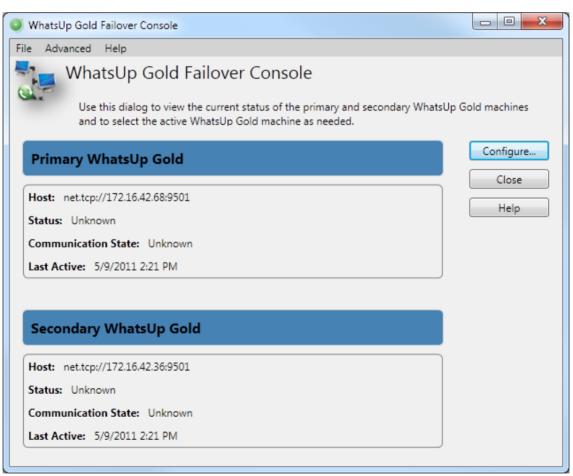

The dialog displays the following information for the primary and secondary WhatsUp Gold machines:

- Host. The machine's host address.
- Status. The machine's current status. Can either be:

Active - currently polling the network.

Standby - ready to assume network polling duties if/when the active machine goes down.

Down - unable to perform network polling duties.

Unknown - status is not known to Failover.

• **Communication State**. The communication state is listed from the point of view from the other machine. For example, if the primary machine has attempted to communicate with the secondary machine and is unable to for some reason, the communcation state is listed as *Unknown*. Can either be:

*Unknown* - a machine is unable to communicate with the other machine for an unknown reason.

Connection failed - a machine is unable to communcate with the other machine because the other machine is not known to exist from the machine's standpoint (no known host, etc.).

Service running - a machine has communicated with the other machine and finds that the Failover service is running.

Good credential - a machine has communicated with the other machine and finds a good credential for further heartbeat communication.

Bad credential - a machine has communicated with the other machine and while the machine does in fact exist, the credentials provided for communication are bad.

 Last Active. The last time the machine successfully sent a heartbeat message to the other machine.

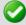

**Tip**: In addition to viewing status information, you can use the Failover Console's main dialog to access Failover Service configuration dialogs and to set the active WhatsUp Gold machine.

## **About the Alert Center Failover Threshold report**

The Alert Center includes a default Failover Threshold that notifies you of any Failover Service events that occur. A dashboard report for the threshold displays on the Alert Center Home page.

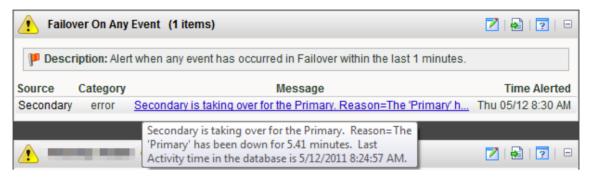

The report includes the following Failover event data:

• **Source**. The machine on which the failover event took place.

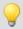

**Tip**: Click a source to view the Alert Center Item Details for that device.

- **Category**. The category of activity and message; either *information* or *error*.
- Message. The message generated as a result of the failover event.

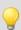

**Tip**: Hover over a message with your mouse to view the message in its entirety.

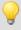

**Tip**: Click an entry in the Message column to view the General Error Log.

• **Time Alerted**. The time the Alert Center discovered the failover event.

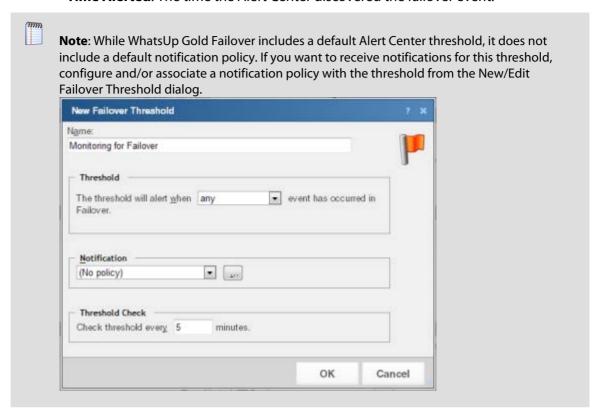

## **Copyright notice**

©1991-2011 Ipswitch, Inc. All rights reserved.

This document, as well as the software described in it, is furnished under license and may be used or copied only in accordance with the terms of such license. Except as permitted by such license, no part of this publication may be reproduced, photocopied, stored on a retrieval system, or transmitted, in any form or by any means, electronic, mechanical, recording, or otherwise, without the expressed prior written consent of lpswitch, Inc.

The content of this document is furnished for informational use only, is subject to change without notice, and should not be construed as a commitment by Ipswitch, Inc. While every effort has been made to assure the accuracy of the information contained herein, Ipswitch, Inc. assumes no responsibility for errors or omissions. Ipswitch, Inc., also assumes no liability for damages resulting from the use of the information contained in this document.

IMail, the IMail logo, WhatsUp, the WhatsUp Gold logo, WS\_FTP, the WS\_FTP logos, Ipswitch, and the Ipswitch logo are trademarks of Ipswitch, Inc. Other products and their brands or company names, are or may be trademarks or registered trademarks, and are the property of their respective companies.

This document was published on Wednesday, August 24, 2011 at 11:14.